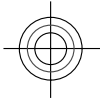

**Nokia C5–00 User Guide**

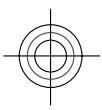

TARKISTA Issue 1

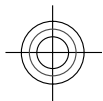

Cyan Magenta Yellow Black

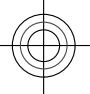

# **2 Contents**

# **Contents [Safety 4](#page-3-0) Get started** 5<br> **S**<br> **S**<br> **S** [Keys and parts 5](#page-4-0)<br>
Insert SIM card and battery 5 [Insert SIM card and battery 5](#page-4-0)<br>
Insert a memory card 6<br>
Wrist strap 7 Insert a memory card [Wrist strap 7](#page-6-0)<br>
Charge the battery 7 Charge the battery<br>
<u>Switch the device on and off</u> 8 [Switch the device on and off 8](#page-7-0)<br>Volume control 8 [Volume control 8](#page-7-0)<br>
Connect a compatible headset 8 [Connect a compatible headset 8](#page-7-0)<br>Antenna locations 8 Antenna locations [Transfer content from another](#page-7-0) [device 8](#page-7-0)<br>
Install Ovi Suite 9 1 Install Ovi Suite<br>
1 1 Ovi by Nokia<br>
1 1 About Ovi Store<br>
1 1 1 Ovi Store<br>
1 1 Ovi Store<br>
1 1 Ovi Store<br>
1 Ovi Store<br>
1 Ovi Store<br>
1 Ovi Store<br>
1 Ovi Store<br>
1 Ovi Store<br>
1 Ovi Store Ovi by Nokia [About Ovi Store 10](#page-9-0)<br>Remove a memory card 10 [Remove a memory card 10](#page-9-0)<br>Remove battery and SIM card 10 Remove battery and SIM card **[Basic use 11](#page-10-0)**<br> **Write text** 11 Make a call

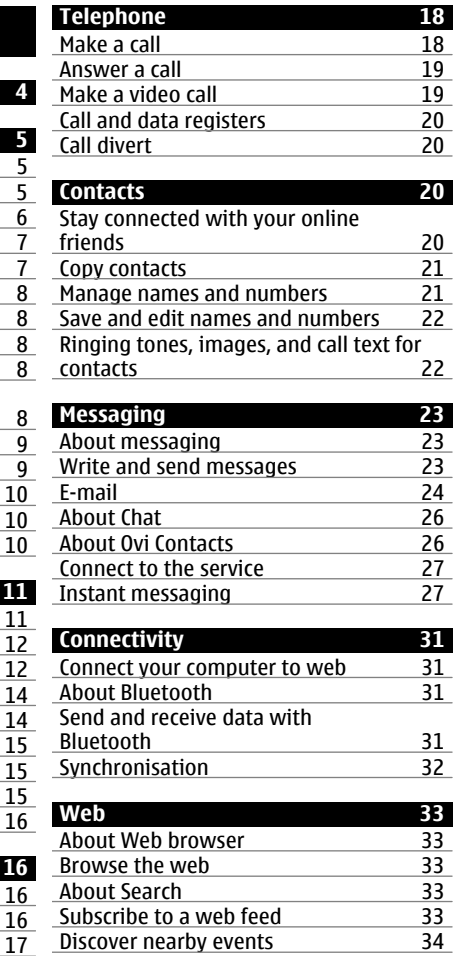

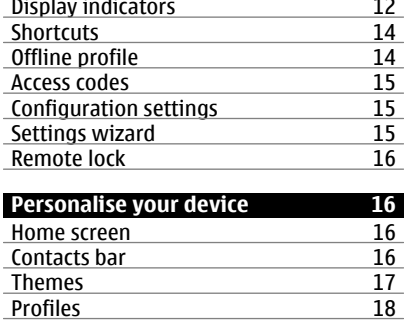

Mrite text 11<br>
Menu 12

Menu

Profiles

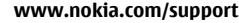

**[Positioning 34](#page-33-0)**

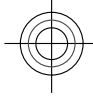

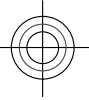

# **Contents 3**

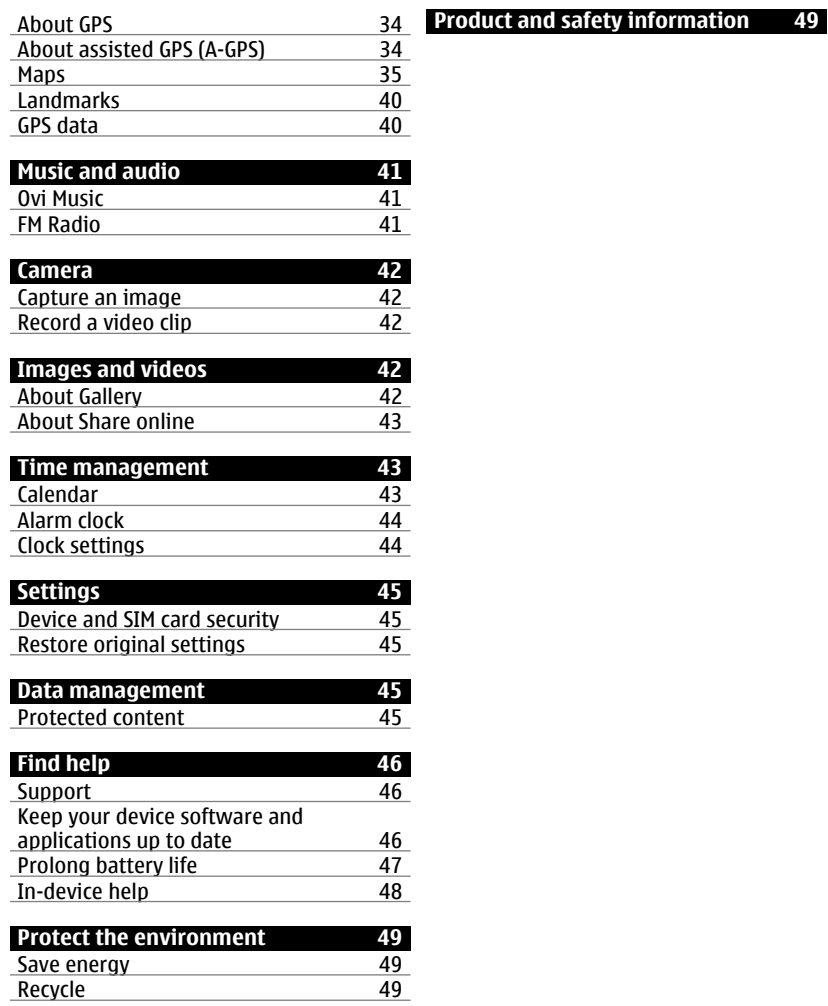

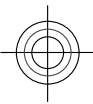

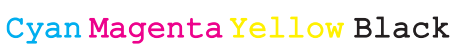

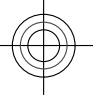

# <span id="page-3-0"></span>**4 Safety**

# **Safety**

Read these simple guidelines. Not following them may be dangerous or illegal. Read the complete user guide for further information.

# **SWITCH OFF IN RESTRICTED AREAS**

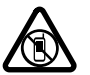

Switch the device off when mobile phone use is not allowed or when it may cause interference or danger, for example, in aircraft, near medical equipment, fuel, chemicals, or blasting areas.

# **ROAD SAFETY COMES FIRST**

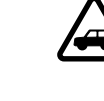

Obey all local laws. Always keep your hands free to operate the vehicle while driving. Your first consideration while driving should be road safety.

# **INTERFERENCE**

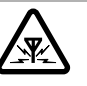

All wireless devices may be susceptible to interference, which could affect performance.

# **QUALIFIED SERVICE**

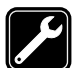

Only qualified personnel may install or repair this product.

# **BATTERIES, CHARGERS AND OTHER ACCESSORIES**

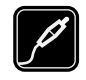

Use only batteries, chargers, and other accessories approved by Nokia for use with this

device. Do not connect incompatible products.

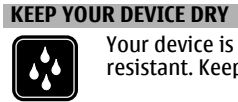

Your device is not waterresistant. Keep it dry.

# **PROTECT YOUR HEARING**

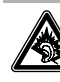

Listen to a headset at a moderate level, and do not hold the device near your ear when the loudspeaker is in use.

**www.nokia.com/support**

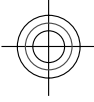

Cyan Magenta Yellow Black

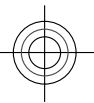

<span id="page-4-0"></span>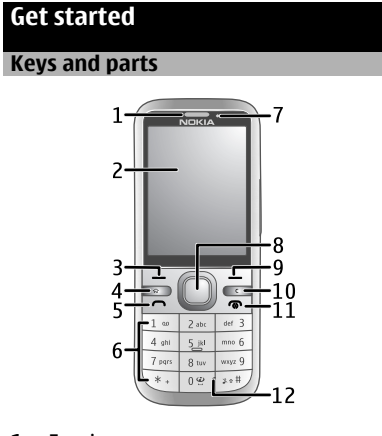

- **1** Earpiece
- **2** Display
- **3** Left selection key
- **4** Home key
- **5** Call key
- 
- **6** Number keys<br>**7** Secondary can
- **7** Secondary camera lens<br>**8** Navi™ key (scroll key). ( **8** Navi™ key (scroll key). Can also be used to capture images.
- **9** Right selection key
- **10** Clear key **C**
- 
- **11** End/Power key
- **12** Microphone

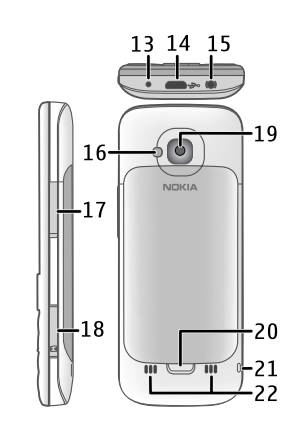

- **13** Charger connector
- **14** Micro USB connector
- **15** Nokia AV connector (3.5 mm)
- 
- 16 Camera flash<br>17 Volume keys. **17** Volume keys. Can also be used to zoom when using the camera.
- **18** Memory card slot
- **19** Main camera lens
- **20** Back cover release button
- **21** Wrist strap eyelet
- **22** Loudspeaker

**Note:** The surface of this device does not contain nickel in the platings. The surface of this device contains stainless steel.

# **Insert SIM card and battery**

(⊌ **Important:** Do not use a mini-UICC SIM card, also known as a micro-SIM card, a micro-SIM card with an adapter, or a SIM card that has a mini-UICC cutout (see

**www.nokia.com/support**

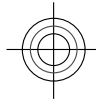

Cyan Magenta Yellow Black

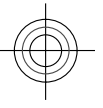

<span id="page-5-0"></span>figure) in this device. A micro SIM card is smaller than the standard SIM card. This device does not support the use of micro-SIM cards and use of incompatible SIM cards may damage the card or the device, and may corrupt data stored on the card.

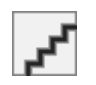

1 To remove the back cover of the device, pull the release button (1) toward the bottom of the device, and lift the cover off (2).

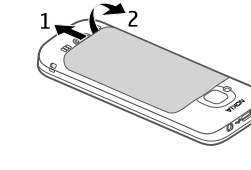

2 Slide the SIM card into the SIM card holder. Make sure the contact area is facing down. The battery must be removed before you can insert the SIM card.

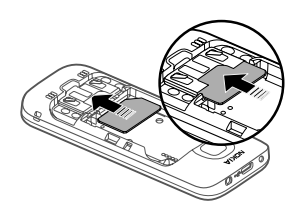

3 Insert the battery.

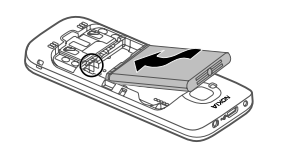

4 To replace the back cover, carefully align the top lugs (1), and line up the back cover, then gently press down until the cover locks into place (2).

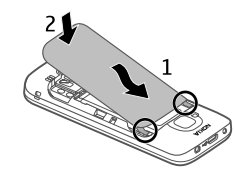

## **Insert a memory card**

The memory card may be supplied with the device, and may already be inserted.

1 Open the memory card slot cover.

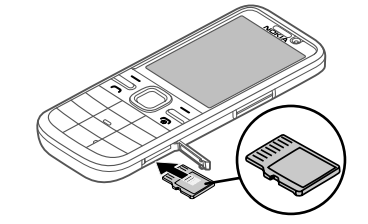

- 2 Place the card in the slot with the contact area facing up.
- 3 Push the card gently to lock it into place. Close the slot cover.

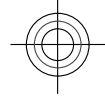

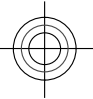

# Wicco

### <span id="page-6-0"></span>**Wrist strap**

Thread the wrist strap, and tighten it.

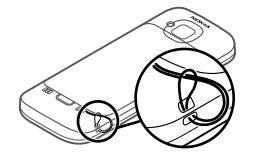

A wrist strap may not be included.

# **Charge the battery**

Your battery has been partially charged at the factory, but you may need to recharge it before you can switch on your device for the first time.

If the device indicates a low charge, do the following:

- 1 Connect the charger to a wall outlet.
- 2 Connect the charger to the device.

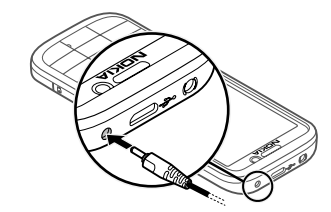

3 When the battery is fully charged, disconnect the charger from the device, then from the wall outlet.

**www.nokia.com/support**

You do not need to charge the battery for a specific length of time, and you can use the device while it is charging. If the battery is completely discharged, it may take several minutes before the charging indicator appears on the display or before any calls can be made.

**Tip:** If you have old compatible Nokia chargers, you can use them with your device by attaching the CA-44 charger adapter to the old charger. The adapter is available as a separate accessory.

## **USB charging**

You can use USB charging when a wall outlet is not available. When charging your device with the USB data cable, the charging time is longer. USB charging efficiency varies significantly. In some cases, it may take a very long time for charging to start and the device to start functioning.

With USB charging, you can also transfer data with the USB data cable while charging the device.

1 Connect a compatible USB device to your device using a compatible USB data cable.

Depending on the type of the device that is used for charging, it may take a while for charging to start.

2 If the device is switched on, select from the available USB mode options on the display of the device.

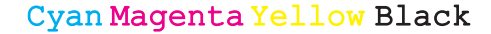

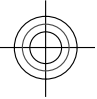

# <span id="page-7-0"></span>**Switch the device on and off**

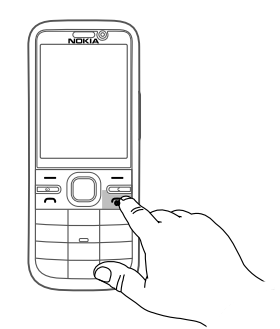

Press and hold the power key to switch the device on and off. Press the power key briefly to end a call or close an application.

If the device asks for a PIN code, enter the PIN code, and select **OK**.

If the device asks for the lock code, enter the lock code, and select **OK**. The factory setting for the lock code is 12345.

To set the correct time zone, time, and date, select the country you are presently in, then enter the local time and date.

# **Volume control**

To adjust the earpiece or loudspeaker volume during a call or when listening to an audio file, use the volume keys.

To activate or deactivate the loudspeaker during a call, select **Loudsp.** or **Handset**.

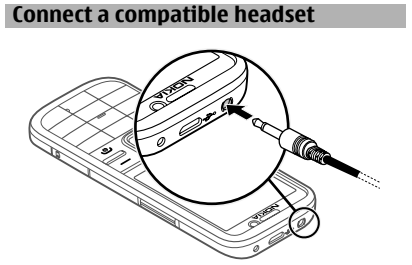

# **Antenna locations**

Avoid touching the antenna area unnecessarily while the antenna is transmitting or receiving. Contact with antennas affects the communication quality and may cause a higher power level during operation and may reduce the battery life.

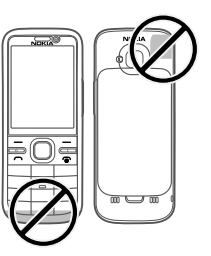

**Transfer content from another device** Select > **Settings** > **Switch**.

With the Switch application, you can transfer content, such as contacts, between two compatible Nokia devices.

The type of content that can be transferred depends on the model of the device from which you want to transfer

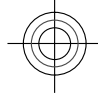

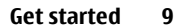

<span id="page-8-0"></span>content. If the other device supports synchronisation, you can also synchronise data between the other device and your device. Your device notifies you if the other device is not compatible.

If the other device cannot be switched on without a SIM card, you can insert your SIM card in it. When your device is switched on without a SIM card, the offline profile is automatically activated.

The other device must support Bluetooth connectivity.

# **Transfer content**

To retrieve data from your other device for the first time:

- 1 Activate Bluetooth connectivity in both devices.
- 2 Select the device from which you want to transfer content. You are asked to enter a code on your device. Enter a code (1-16 digits), and select **OK**. Enter the same code on the other device, and select **OK**. The devices are now paired.

For some device models, the Switch application is sent to the other device as a message. To install the Switch application on the other device, open the message, and follow the instructions.

3 From your device, select the content you want to transfer from the other device.

Content is transferred from the memory of the other device to the corresponding location in your device.

Transfer time depends on the amount of data to be transferred. You can cancel the transfer and continue later.

The synchronisation is two-way, and the data in both devices is the same. If an item is deleted from either device, it is deleted from the other device when

synchronising; you cannot restore deleted items by synchronising.

To view the log of the last transfer, select a shortcut in the main view and **Options** > **View log**.

# **Install Ovi Suite**

With the Nokia Ovi Suite application for PC, you can easily access the files on your Nokia C5-00, your other Nokia devices, and Ovi, all from a single view. You can transfer and synchronise messages, contacts, images, music, and more between your computer and device. You can also register for a Nokia account, share your images on Ovi, update your device software, download maps, and keep your content secure and accessible.

For more information, go to the support area at www.ovi.com.

For information on how to install Ovi Suite, see the included Ovi Suite leaflet.

If you do not want to install Ovi Suite, you can delete the installation files from the memory card to increase the available memory on the card.

# **Ovi by Nokia**

**Tovi<sup>n</sup> With Ovi by Nokia, you can find new** places and services, and stay in touch with

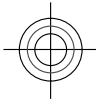

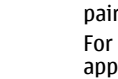

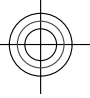

<span id="page-9-0"></span>your friends. You can do, for example, the **Remove a memory card** following:

- Download games, applications, videos, and ringtones to your device
- Find your way with free walk and drive navigation, plan trips, and view locations on a map
- Get a free Ovi Mail account
- Get music

Some items are free of charge, others you may need to pay for.

The available services may also vary by country or region, and not all languages are supported.

To access Nokia's Ovi services, go to www.ovi.com, and register your own Nokia account.

For more help and information, go to www.ovi.com.

# **About Ovi Store**

With Ovi Store, you can download mobile games, applications, videos, pictures, themes, and ringtones to your device. Some items are free of charge; others you need to pay for with your credit card or on your phone bill. The availability of payment methods depends on your country of residence and your network service provider. Ovi Store offers content that is compatible with your mobile device and relevant to your tastes and location.

Select **命** or go to www.ovi.com.

Important: Do not remove the memory card when an application is using it. Doing so may damage the memory card and the device, and corrupt data stored on the card.

- 1 Press the power key briefly, and select **Remove memory card** > **Yes**.
- 2 Open the memory card slot cover.
- 3 Press the memory card gently to release it.
- 4 Pull the card out, and select **OK**.
- 5 Close the slot cover.

# **Remove battery and SIM card**

1 To remove the back cover of the device, pull the release button (1) toward the bottom of the device, and lift the cover off (2).

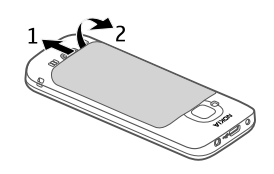

2 Remove the battery.

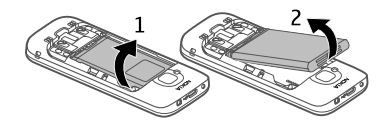

3 Carefully pull the SIM card out of the SIM card holder.

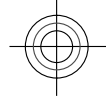

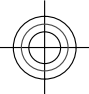

<span id="page-10-0"></span>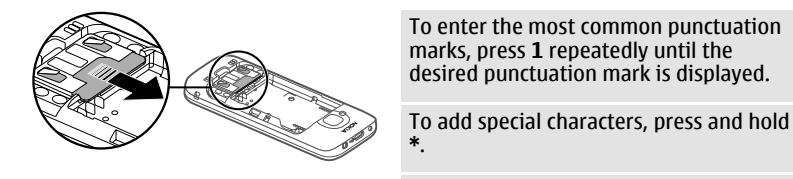

# **Basic use**

# **Write text**

**Traditional text input**

Abc indicates traditional text input.

 $ABC$  and  $abc$  indicate the uppercase and lowercase.  $\overline{\text{A}}$  bc indicates the sentence case, that is, the first letter of the sentence is written in uppercase and all the other letters are automatically written in lowercase. $123$  indicates number mode.

To write text with the keypad, press a number key, 2-9, repeatedly until the desired character is displayed. There are more characters available for a number key than are printed on the key. If the next letter is located on the same key as the present one, wait until the cursor is displayed, and enter the letter.

To insert a number, press and hold the number key.

To switch between the different character cases and modes, press **#**.

To erase a character, press the clear key. Press and hold the clear key to erase more than one character.

**www.nokia.com/support**

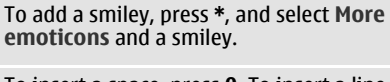

To insert a space, press **0**. To insert a line break, press **0** three times.

### **Predictive text input**

- 1 To activate or deactivate predictive text input, press **#** twice quickly. This activates or deactivates predictive text input for all editors in the device.  $\approx$  indicates that predictive text input is activated.
- 2 To write the desired word, press the keys **2-9**. Press each key once for each letter.
- 3 When you have finished writing the word, and it is correct, scroll right to confirm it, or press **0** to add a space. If the word is not correct, press **\*** repeatedly to view the matching words in the dictionary.

If the ? character is displayed after the word, the word you intended to write is not in the dictionary. To add a word to the dictionary, select **Spell**, enter the word (up to 32 letters) using traditional text input, and select **OK**. The word is added to the dictionary. When the dictionary is full, the new word replaces the oldest added word.

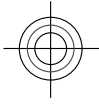

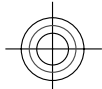

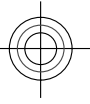

<span id="page-11-0"></span>Write the first part of a compound word; to confirm it, scroll right. Write the second part of the compound word. To complete the compound word, press **0** to add a space.

## **Change the writing language**

When you are writing text, you can change the writing language. For example, if you press the 6 key repeatedly to reach a specific character, changing the writing language gives you access to characters in a different order.

If you are writing text using a non-Latin alphabet and want to write Latin characters, for example e-mail or web addresses, you may need to change the writing language. To change the writing language, select **Options** > **Input options** > **Writing language**, and a writing language that uses Latin characters.

# **Copy and delete text**

- 1 To select letters and words, press and hold **#**, and at the same time scroll left or right. To select lines of text, press and hold **#**, and at the same time scroll up or down.
- 2 To copy the text, press and hold **#**, and at the same time select **Copy**. To delete the selected text, press the clear key **C**.
- 3 To paste the text, scroll to the desired location, press and hold **#**, and at the same time select **Paste**.

# **Menu**

Press **命**.

In the menu, you can access the functions in your device.

To open an application or a folder, select the item.

If you change the order of the functions in the menu, the order may differ from the default order described in this user guide.

To mark or unmark an item in applications, press **#**.

To change the menu view, select **Options** > **Change Menu view**.

To close an application or a folder, select **Options** > **Exit**.

To display and switch between open applications, press and hold the home key, and select an application.

# **Display indicators**

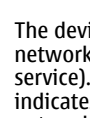

- The device is being used in a 3G 3<u>၄</u><br>၂ network or a GSM network (network service). The bar next to the icon indicates the signal strength of the network at your current location. The higher the bar, the stronger the signal.
- 3.5<sub>G</sub> High-speed downlink packet access (HSDPA) / high-speed uplink packet access (HSUPA) (network service) in the 3G network is activated.
- You have activated the offline X profile, and the device is not connected to a cellular network.

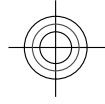

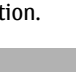

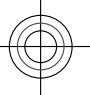

- The battery charge level. The higher Ω the bar, the more charge remains in the battery.
- $\sum$  You have unread messages in the Inbox folder in Messaging. If the indicator is blinking, your Inbox is full and you need to remove old messages from the Inbox before you can receive new messages.
- You have received new e-mail in the ര remote mailbox.
- There are messages waiting to be 土 sent in the Outbox folder in Messaging.

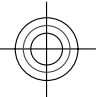

You have missed calls.

The keys of the device are locked.

- An alarm is active.  $\infty$
- You have activated the silent × profile, and the device does not ring for an incoming call or message.
- $\ast$ Bluetooth connectivity is activated.
- **A** Bluetooth connection is established. When the indicator is blinking, your device is trying to connect with another device.
- A GPRS packet data connection is 忠 available (network service).

**www.nokia.com/support**

indicates that the connection is active.  $\frac{\Psi}{\sqrt{2}}$  indicates that the connection is on hold.

- An EGPRS packet data connection is 흢 available (network service). indicates that the connection is active.  $\frac{E}{\epsilon}$  indicates that the connection is on hold.
- A 3G packet data connection is  $\frac{36}{72}$ available (network service). indicates that the connection is active.  $\frac{36}{26}$  indicates that the connection is on hold.
- HSDPA/HSUPA is supported and  $3.56$ available (network service). The icon may vary between regions.  $\stackrel{356}{\rightleftarrows}$ indicates that the connection is active.  $\mathbb{Z}$  indicates that the connection is on hold.
- Your device is connected to a computer with a USB data cable.
- The second phone line is being used  $\mathbf{2}$ (network service).
- All calls are forwarded to another number. If you have two phone lines, a number indicates the active line.
- A headset or a loopset is connected ଋ to the device.

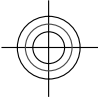

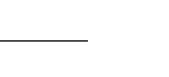

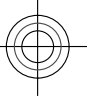

<span id="page-13-0"></span>A hands-free car kit is connected to the device.

Your device is synchronising.

Other indicators may also be displayed.

## **Shortcuts**

Here are some of the available keyboard shortcuts in your device. Shortcuts can make the use of the applications more efficient.

# **General shortcuts**

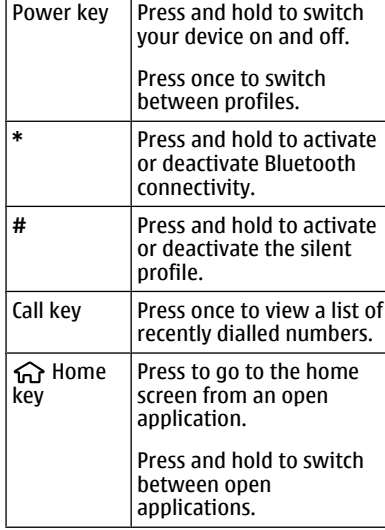

# **Home screen**

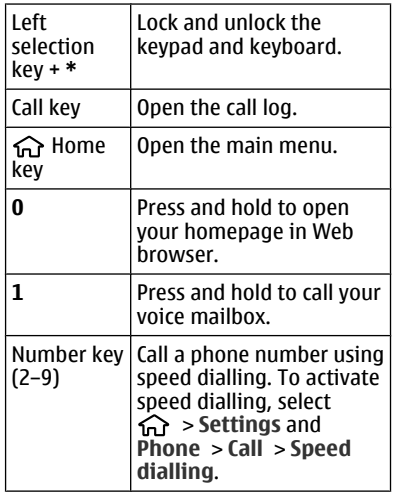

# **Offline profile**

To quickly activate the Offline profile, press the power key briefly, and select **Offline**.

To switch to another profile, press the power key briefly, and select a profile.

When the Offline profile is active, all connections that use radio frequencies are closed. However, you can use your device without the SIM card and listen to the radio or music. Remember to switch off your device when wireless phone use is prohibited.

**Important:** In the offline profile you cannot make or receive any calls, or

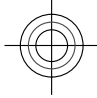

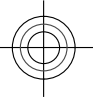

<span id="page-14-0"></span>use other features that require cellular network coverage. You may be able to call the official emergency number programmed into your device.To make calls, you must first change to another profile.

# **Access codes**

Select **命** > **Settings**.

To define how your device uses the access codes and security settings, select **General** > **Security** > **Phone and SIM card** and from the following:

- The PIN (UPIN) code, supplied with the SIM (USIM) card, helps to protect the card against unauthorised use.
- The PIN2 (UPIN2) code, supplied with some SIM (USIM) cards, is required to access certain services.
- PUK (UPUK) and PUK2 (UPUK2) codes may be supplied with the SIM (USIM) card. If you enter the PIN code incorrectly three times in succession, you are asked for the PUK code. If the codes are not supplied, contact your service provider.
- The security code helps to protect your phone against unauthorised use. You can create and change the code, and set the phone to request the code. Keep the code secret and in a safe place separate from your phone. If you forget the code and your phone is locked, your phone will require service. Additional charges may apply, and all the personal data in your device may be deleted. For more information, contact a Nokia Care point or your device dealer.

**www.nokia.com/support**

The barring password is required when using the call barring service to restrict calls to and from your phone (network service).

# **Configuration settings**

Before you can use multimedia messaging, e-mail, synchronisation, streaming, and the browser, you must have the proper configuration settings in your device. Your device may automatically configure browser, multimedia messaging, access point, and streaming settings based on the SIM card used. If not, you can use the Settings wizard application to configure the settings. You may receive the settings as a configuration message that you can save to your device. For more information on availability, contact your service provider or nearest authorised Nokia dealer.

When you receive a configuration message, and the settings are not automatically saved and activated, **1 new message** is displayed. To save the settings, select **Show** > **Options** > **Save**. You may need to enter a PIN code provided by the service provider.

#### **Settings wizard**

With Settings wizard, you can define email and connection settings. The availability of the items in Settings wizard depends on the features of the device, SIM card, service provider, and the data in the Settings wizard database.

Select > **Settings** > **Sett. wizard**.

To get the best results when using Settings wizard, keep your SIM card

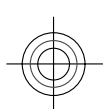

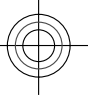

# <span id="page-15-0"></span>**16 Personalise your device**

inserted in the device. If the SIM card is not inserted, follow the instructions on the display.

Select from the following:

**Operator** — Define the operator-specific settings, such as MMS, internet, WAP, and streaming settings.

**{Missing display text mapping for 'qtn\_setwiz\_email\_text.settingwizard 5' in language 'en'}** — Set up a POP, IMAP, or Mail for Exchange account. **Video sharing** — Define video sharing

settings.

The settings available for editing may vary.

### **Remote lock**

You can lock your device from another device using a text message. To enable your device to be locked remotely, and to define the lock message to be used, select > **Settings** > **Settings** > **General** > **Security** and **Phone and SIM card** > **Remote phone locking**. When you have entered the message, select **OK**. The message can be up to 20 characters long.

To lock your device, send the lock message as a text message to your mobile phone number. To unlock your device later, select **Unlock**, and enter the lock code.

# **Personalise your device**

# **Home screen**

When you have switched on the device, and it is registered to a network, the device is in the home screen and ready for use.

To open a list of most recently dialled numbers, press the call key.

To call your voice mailbox, press and hold **1**.

To use voice commands or voice dialling, press and hold the right selection key.

To change the profile, press the power key briefly, and select a profile.

To open a connection to the web, press and hold **0**.

To modify the home screen, select  $\bigodot$  > **Settings** and **General** > **Personalisation** > **Standby mode** and

from the following: **Standby theme** - Select a home screen

theme.

**Shortcuts** — Add shortcuts to applications or events, or assign shortcuts to the scroll key, depending on the selected home screen theme.

## **Contacts bar**

To add a contact to your home screen, select the Add contact icon and a contact from the list.

To create a new contact, select **Options** > **New contact**, enter the details, and select **Done**. You can also add an image to the contact information.

To add a web feed for a contact, select the Add feed icon, the desired feed from the list, and **Done**.

To create a new feed, select **Options** > **New feed**.

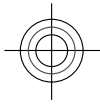

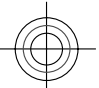

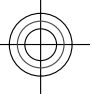

# **Personalise your device 17**

<span id="page-16-0"></span>To update a feed, select **Refresh**.

To remove a contact from the home screen, in the contact information view, select the Settings icon and **Remove**.

# **Themes**

**Change the display theme** Select > **Settings** > **Themes**.

Select from the following:

**General** — Change the theme used in all applications.

**Menu view** — Change the theme used in the main menu.

**Standby** — Change the theme used in the home screen.

**Wallpaper** — Change the background image of the home screen.

**Power saver** — Select an animation for the power saver.

**Call image** — Change the image displayed during calls.

To activate or deactivate the theme effects, select **General** > **Options** > **Theme effects**.

# **Download a theme**

Select > **Settings** > **Themes**.

To download a theme, select **General** > **Download themes** > **Options** > **Go to** > **New web page**. Enter the web address from which you want to download your theme. Once the theme is downloaded, you can preview or activate the theme.

To preview a theme, select **Options** > **Preview**.

To activate a theme, select **Options** > **Set**.

# **Talking theme**

Select > **Settings** > **Themes** and **Standby** > **Talking theme**.

When the talking theme is activated, a list of functions supported by the talking theme is displayed in the active standby mode. As you scroll through the functions, the device reads the displayed functions aloud. Select the desired function.

To listen to the entries in your contacts list, select **Call features** > **Contacts**.

To listen to information on your missed and received calls, and dialled numbers, select **Call features** > **Recent calls**.

To make a call by entering the phone number, select **Call features** > **Dialler** and the desired numbers. To enter a phone number, scroll to the digits and select them one by one.

To call your voice mailbox, select **Call features** > **Voice mailbox**.

To use voice commands to make a call, select **Voice commands**.

To have your received messages read aloud, select **Message reader**.

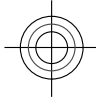

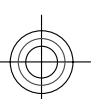

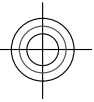

## <span id="page-17-0"></span>**18 Telephone**

To listen to the current time, select **Clock**. To listen to the current date, scroll down.

If the calendar alarm expires when you are using voice aid, the application reads the calendar alarm content aloud.

To listen to the available options, select **Options**.

# **Profiles**

Select > **Settings** > **Profiles**.

You can adjust and customise the ringing tones, alert tones, and other device tones for different events, environments, or caller groups. The active profile is shown at the top of the display in the standby mode. However, if the active profile is General, only today's date is shown.

To create a new profile, select **Options** > **Create new**, and define the settings.

To customise a profile, select a profile and **Options** > **Personalise**.

To activate a profile, select a profile and **Options** > **Activate**.

To set the profile to be active until a certain time within the next 24 hours, scroll to the profile, select **Options** > **Timed**, and set the time. When the time expires, the profile changes back to the previously active non-timed profile. When the profile is timed,  $\biguplus$  is displayed in the standby mode. The Offline profile cannot be timed.

To delete a profile that you created, select **Options** > **Delete profile**. You cannot delete the predefined profiles.

When the Offline profile is activated, your connection to the cellular network is closed. All radio frequency signals between the device and the cellular network are prevented. If you try to send a message, it is placed in the Outbox folder, and is sent only when another profile is activated.

You can also use your device without a SIM card. If you remove the SIM card, the Offline profile is activated.

**Important:** In the offline profile you cannot make or receive any calls, or use other features that require cellular network coverage. You may be able to call the official emergency number programmed into your device.To make calls, you must first change to another profile.

When you use the Offline profile, you can still use Bluetooth connectivity. Remember to comply with any applicable safety requirements when you establish and use a Bluetooth connection.

# **Telephone**

# **Make a call**

To make a call, enter the phone number, including the area code, and press the call key.

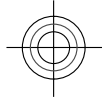

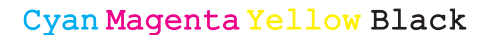

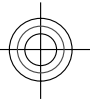

### **Telephone 19**

<span id="page-18-0"></span>**Tip:** For international calls, add the + character that replaces the international access code, and enter the country code, area code (omit the leading 0, if necessary), and phone number.

To end the call or cancel the call attempt, press the end key.

To make a call using the saved contacts, open the contacts. Enter the first letters of the name, scroll to the name, and press the call key.

To make a call using the log, press the call key to view up to 20 numbers that you last called or attempted to call. Scroll to the desired number or name, and press the call key.

To adjust the volume of an active call, use the volume keys.

To switch from a voice call to a video call, select **Options** > **Switch to video call**. The device ends the voice call and makes a video call to the recipient.

# **Answer a call**

To answer a call, press the call key.

To reject a call, press the end key.

To mute the ringing tone instead of answering a call, select **Silence**.

When you have an active call and the call waiting feature (network service) is activated, to answer a new incoming call, press the call key. The first call is put on

**www.nokia.com/support**

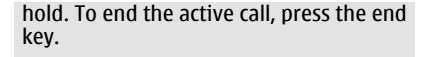

# **Make a video call**

To make a video call, enter the phone number or select the recipient from the contacts list and **Options** > **Call** > **Video call**. When the video call starts, the camera of the device is activated. If the camera is already in use, video sending is disabled. If the recipient of the call does not want to send video back to you, a still image is shown instead. To define the still image sent from your device instead of video, select > **Settings** and **Phone** > **Call** > **Image in video call**.

To disable the sending of audio, video, or video and audio, select **Options** > **Disable** > **Sending audio**, **Sending video**, or **Sending aud. & video**.

To adjust the volume of an active video call, use the volume keys.

To use the loudspeaker, select **Options** > **Activate loudspeaker**. To mute the loudspeaker and use the earpiece, select **Options** > **Activate handset**.

To swap the places of images, select **Options** > **Swap images**.

To zoom the image on the display, select **Options** > **Zoom** and scroll up or down.

To end the video call and make a new voice call to the same recipient, select **Options** > **Switch to voice call**.

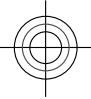

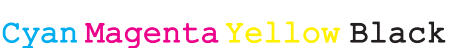

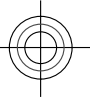

# <span id="page-19-0"></span>**20 Contacts**

**Call and data registers**

Select **命** > Log.

To view recently missed, received, and dialled calls, select **Recent calls**.

**Tip:** To view the dialled numbers when in the standby mode, press the call key.

To view the approximate duration of calls to and from your device, select **Call duration**.

To view the amount of data transferred during packet data connections, select **Packet data**.

# **Call divert**

Select > **Settings** and **Phone** > **Call divert**.

Divert incoming calls to your voice mailbox or to another phone number. For details, contact your service provider.

Select the type of calls to divert and from the following:

**All voice calls** or **All fax calls** — Divert all incoming voice or fax calls. You cannot answer the calls, only divert the calls to another number.

**If busy** — Divert incoming calls if you have an active call.

**If not answered** — Divert incoming calls after your device rings for a specified length of time. Select the length of time for the device to ring before diverting the call.

**If out of reach** — Divert calls when the device is switched off or out of network coverage.

**If not available** — Divert calls if you have an active call, do not answer, or the device is switched off or out of network coverage.

To divert calls to your voice mailbox, select a call type, a diverting option, and**Options** > **Activate** > **To voice mailbox**.

To divert calls to another phone number, select a call type, a diverting option, and **Options** > **Activate** > **To other number**. Enter the number, or select **Find** to retrieve a number saved in Contacts.

To check the current diverting status, scroll to the diverting option, and select **Options** > **Check status**.

To stop diverting calls, scroll to the diverting option, and select **Options** > **Deactivate**.

# **Contacts**

### **Stay connected with your online friends**

You can synchronise the contact information on your device with contacts you have on Facebook. You can also create a new Facebook account directly from your device.

When you allow synchronisation, you are able to view your contacts' Facebook profile information, such as their picture

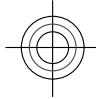

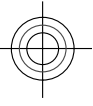

<span id="page-20-0"></span>and status updates, in the Contacts application on your device. You are also informed of how many contacts were synchronised.

After sychronisation, the Contacts icon

 is visible on your friends' profile, and you can call and send messages also using the Facebook application.

Synchronising your contacts and retrieving status updates are network services. Roaming and data transfer charges may apply. If the social networking service is not available or functioning correctly, you may not be able to synchronise or retrieve status updates.

This feature may not be available in certain regions.

# **Link your online friends to your contacts list**

You can link your friends' Facebook profiles to their contact information in your device. After this, you can see your friends' latest status updates in your contacts list and contact them using the Facebook application.

Select > **Applications** > **Facebook**.

When you use the Facebook application for the first time, you are prompted to synchronise the application with Contacts, to link your Facebook friends to your contacts list.

To synchronise the Facebook application later, in the Facebook application, select **Options** > **Settings** > **Rematch all contacts** > **Match**.

**www.nokia.com/support**

# **Link a contact manually**

**Contacts 21**

- 1 Select **命** > **Contacts**.
- 2 Select a contact and **Options** > **Facebook** > **Match to friend**.
- 3 In the Facebook application, select the friend and **Match**.

**Tip:** You can link your Facebook friends to your contacts list also starting from the Facebook application.

## **Remove the linking**

- 1 Select **命** > **Contacts**.
- 2 Select the contact and **Options** > **Facebook** > **Remove match**.

# **Copy contacts**

Select **命** > **Contacts**.

When you open the contacts list for the first time, the device asks if you want to copy names and numbers from the SIM card to your device.

# **Start copying** Select **OK**.

# **Cancel copying**

Select **Cancel**.

The device asks if you want to view the SIM card contacts in the contacts list. To view the contacts, select **OK**. The contacts list opens, and the names stored on your SIM card are indicated with  $\Box$ .

# **Manage names and numbers**

Select  $\widehat{m}$  > Contacts.

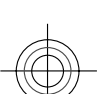

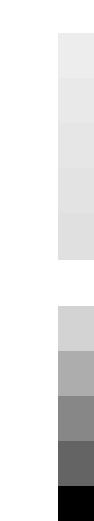

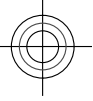

## <span id="page-21-0"></span>**22 Contacts**

# **Delete a contact**

Go to a contact, and select **Options** > **Delete**.

# **Delete several contacts**

- 1 To mark a contact to be deleted, go to the contact, and select **Options** > **Mark/Unmark**.
- 2 To delete the marked contacts, select **Options** > **Delete**.

# **Copy a contact**

Go to a contact, and select **Options** > **Copy** and the desired location.

# **Send a contact to another device**

Select the contact and **Options** > **View details** > **Options** > **Send business card**.

# **Listen to the voice tag assigned to a contact**

Select the contact and **Options** > **View details** > **Options** > **Voice tag details** > **Options** > **Play voice tag**.

When entering contacts or editing voice commands, do not use very short or similar names for different contacts or commands.

Using voice tags may be difficult in a noisy environment or during an emergency, so you should not rely solely upon voice dialling in all circumstances.

# **Save and edit names and numbers**

Select **命** > **Contacts**.

# **Add a new contact to the contacts list**

- 1 Select **Options** > **New contact**.
- 2 Fill in the appropriate fields, and select **Done**.

#### **Edit a contact**

Select a contact and **Options** > **View details** > **Options** > **Edit**.

### **Ringing tones, images, and call text for contacts**

You can define a ringing tone for a contact or contact group, and an image and call text for a contact. When the contact calls you, the device plays the selected ringing tone and shows the call text or image (if the caller's phone number is sent with the call and your device recognises it).

Select  $\widehat{m}$  > Contacts.

# **Add more fields to a contact details view**

Select the contact and **Options** > **Edit** > **Options** > **{Missing display text mapping for**

**'qtn\_phob\_opt\_item\_add.phonebook' in language 'en'}**.

# **Define a ringing tone for a contact or contact group**

Select the contact or contact group and **Options** > **Ringing tone**, and select a ringing tone.

# **Remove the ringing tone from a contact**

Select **Default tone** from the list of ringing tones.

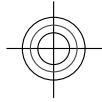

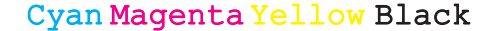

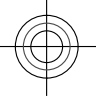

# <span id="page-22-0"></span>**Add an image for a contact**

Select a contact saved in the device memory and **Options** > **Edit** > **Add image**, and select an image from **Photos**

### **Define a call text for a contact**

Select the contact and **Options** > **Edit** > **Add text for call**. Enter the call text, and select **OK**.

# **View, change or remove the image from a contact**

- 1 Select a contact and **Options** > **Edit**.
- 2 Go to **Image**, and select **Options** and the desired option.

# **Messaging**

# **About messaging**

With Messaging (network service), you can send and receive text, multimedia, audio, and e-mail messages. You can also receive web service messages, cell broadcast messages, and special messages containing data, and send service commands.

Select **命** > Messaging.

The available messaging types may vary. For more information, contact your service provider.

Before sending or receiving messages, you may need to do the following:

- Insert a valid SIM card in the device and be located in the service area of a cellular network.
- Verify that the network supports the messaging features you want to use

**www.nokia.com/support**

and that they are activated on your SIM card.

- Define the internet access point settings on the device.
- Define the e-mail account settings on the device.
- Define the text message settings on the device.
- Define the multimedia message settings on the device.

The device may recognise the SIM card provider and automatically configure some of the message settings. If not, you may need to define the settings manually; or contact your service provider to configure the settings.

The appearance of a picture message may vary depending on the receiving device.

Only devices that have compatible features can receive and display multimedia messages. The appearance of a message may vary depending on the receiving device.

# **Write and send messages**

Select **命** > Messaging.

Before you can create a multimedia message or write an e-mail, you must have the correct connection settings in place.

If the item you inserted in a multimedia message is too large for the network, the device may automatically reduce the size.

Check the size limit of e-mail messages with your service provider. If you attempt

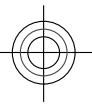

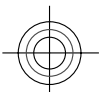

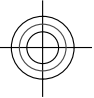

<span id="page-23-0"></span>to send an e-mail message that exceeds the size limit of the e-mail server, the message is left in the Outbox folder, and the device attempts to resend it periodically. Sending an e-mail requires a data connection, and continuous attempts to resend the e-mail may increase your data transfer costs. In the Outbox folder, you can delete such a message, or move it to the Drafts folder.

- 1 Select **New message**.
- 2 To send a text or multimedia message (MMS), select **Message**. To send a multimedia message that includes one sound clip, select **Audio message**. To send an e-mail, select **Email**.
- 3 In the To field, press the scroll key to select recipients or groups from the contacts list, or enter the recipient's phone number or e-mail address. To insert a semicolon (;) that separates the recipients, press **\***. You can also copy and paste the number or address from the clipboard.
- 4 In the subject field, enter the subject of the message for a multimedia or an e-mail message. To hide or display fields when writing a text or multimedia message, select **Options** > **Message header fields**.
- 5 In the message field, write the message. To add a template or note to a text or multimedia message, select **Options** > **Insert content** > **Insert text** > **Template** or **Note**. To add a template to an e-mail message, select **Options** > **Insert template**.
- 6 To add a media file to a multimedia message, select **Options** > **Insert**

**content**, the file type and source of the media file, and then the desired file. To add a business card, slide, note, or other file to the message, select **Options** > **Insert content** > **Insert other**.

- 7 To capture an image or record a video or sound clip for a multimedia message, select **Options** > **Insert content** > **Insert image** > **New**, **Insert video clip** > **New**, or **Insert sound clip** > **New**.
- 8 To add an attachment to an e-mail, select **Options** > **Add attachment**, the memory, and the file to attach. indicates an e-mail attachment.
- 9 To send the message, select **Options** > **Send**, or press the call key.

The available options may vary.

You can send text messages that are longer than the character limit for a single message. Longer messages are sent as two or more messages. Your service provider may charge accordingly.

Characters with accents, other marks, or some language options, take more space, and limit the number of characters that can be sent in a single message.

You may not be able to send video clips that are saved in the MP4 file format or that exceed the size limit of the wireless network in a multimedia message.

# **E-mail**

**Set up your e-mail**

With the Nokia e-mail wizard, you can set up your corporate e-mail account, such as

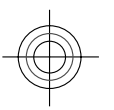

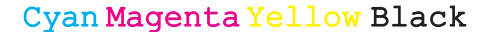

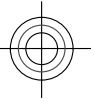

Microsoft Outlook, Mail for Exchange, or Intellisync, and your internet e-mail account.

When setting up your corporate e-mail, you may be prompted for the name of the server associated with your e-mail address. Ask your company IT department for details.

- 1 On the home screen, select the e-mail wizard.
- 2 Enter your e-mail address and password. If the wizard is not able to configure your e-mail settings automatically, you need to select your e-mail account type and enter the related account settings.

If your device contains any additional email clients, those are offered to you when you start the e-mail wizard.

# **Send e-mail**

Select **命** > Messaging.

- 1 Select your mailbox and **Options** > **Create email**.
- 2 In the To field, enter the recipient's email address. If the recipient's e-mail address can be found in Contacts, start entering the recipient's name, and select the recipient from the proposed matches. If you add several recipients, insert **;** to separate the e-mail addresses. Use the Cc field to send a copy to other recipients, or the Bcc field to send a blind copy to recipients. If the Bcc field is not visible, select **Options** > **More** > **Show Bcc field**.
- 3 In the Subject field, enter the subject of the e-mail.

**www.nokia.com/support**

- 4 Enter your message in the text area.
- 5 Select **Options** and from the following:

**Add attachment** — Add an attachment to the message. **Priority** — Set the priority of the

message. **Flag** — Flag the message for followup.

**Insert template** — Insert text from a template.

**Add recipient** — Add recipients to the message from Contacts.

**Editing options** — Cut, copy, or paste the selected text. **Input options** — Activate or

deactivate predictive text input, or select the writing language.

6 Select **Options** > **Send**.

The available options may vary.

# **Read e-mail**

Select **命** > Messaging.

To read a received e-mail message, select the mailbox, and select the message from the list.

To reply to the message sender, select **Options** > **Reply**. To reply to the sender and all other recipients, select **Options** > **Reply to all**.

To forward the message, select **Options** > **Forward**.

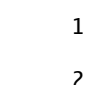

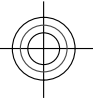

# <span id="page-25-0"></span>**Reply to a meeting request**

Select  $\widehat{m}$  > Messaging and a mailbox.

You can reply to meeting requests only if you have activated calendar data synchronisation.

Select a received meeting request, **Options**, and from the following:

**Accept** — Accept the meeting request.

**Decline** — Decline the meeting request. **Forward** — Forward the meeting request to another recipient.

**Remove from calendar** — Remove a cancelled meeting from your calendar.

# **Delete e-mails**

Select  $\widehat{m}$  > Messaging and a mailbox.

To delete an e-mail message, select the message and **Options** > **Actions** > **Delete**. The message is placed in the Deleted items folder, if available. If there is no Deleted items folder available, the message is deleted permanently.

To empty the Deleted items folder, select the folder and **Options** > **Empty deleted items**.

# **Switch between e-mail folders**

Select  $\widehat{\mathbf{m}}$  > **Messaging** and a mailbox.

To open another e-mail folder or mailbox, select **Inbox** at the top of the display. Select the e-mail folder or mailbox from the list.

### **About Chat**

With IM (network service), you can exchange instant messages with your friends. You can access several chat services or communities simultaneously and switch between them. If you want to, for example, browse the web, you can leave the IM application to run in the background, and still be notified of new instant messages.

The IM application is preinstalled on your device. To start chatting, select  $\bigodot$  > **Applications** > **Chat**.

Using network services and downloading content to your device may result in data traffic costs.

# **About Ovi Contacts**

With Ovi Contacts, you can stay connected with the people who matter most. Search for contacts, and discover friends in the Ovi community. Keep in touch with your friends - chat, share your location and presence information, and easily follow what your friends are up to and where they are.

You can also sync your contacts, calendar, and other content between your Nokia device and Ovi. Your important information is stored and kept up to date both in your device and on the web. With Ovi Contacts, you can make your contacts list dynamic and be confident that your contacts are stored in Ovi.

You must have a Nokia account to use the service. Create an account on your mobile device, or go to www.ovi.com on your PC.

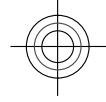

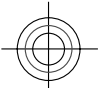

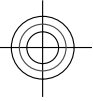

<span id="page-26-0"></span>Using Ovi Contacts may involve the transmission of large amounts of data through your service provider's network. For information about data transmission charges, contact your network service provider.

## **Connect to the service**

Select > **Contacts**, and open the Ovi tab.

# **Connect to Ovi Contacts**

Select **Go online** and the connection method.

# **Close the connection**

Select **Options** > **{Missing display text mapping for**

**'qtn\_friends\_options\_sign\_out.xmppp bkplugin' in language 'en'}**.

A packet data connection may generate additional data transmission charges. For pricing details, contact your network service provider.

Select **Go online** > **Options** and from the following:

**Select** — Select the item.

**Go online** — Connect to the service if you are offline.

**My profile** — Edit your profile information.

**Recommend to friend** — Invite a contact to join Ovi Contacts. The invitation is sent as a text message.

**Settings** — Modify the Ovi Contacts settings.

The available options may vary.

**www.nokia.com/support**

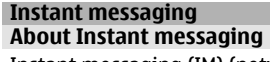

Instant messaging (IM) (network service) allows you to converse with other people using instant messages and join discussion forums (IM groups) with specific topics. Various service providers maintain compatible IM servers that you can log in to after you register to an IM service. Service providers may differ in their support of features.

Before you can use Instant messaging, you must save the settings to access the service that you want to use. The settings may be preconfigured in your device, or you may receive the settings as a configuration message from the service provider that offers the IM service. You can also enter the settings manually.

# **IM views**

In the application main view, select **User ID** — to view your own IM status and identity

**Conversations** — to view a list of IM conversations, chat groups, and received invitations, and to open a chat group, conversation or invitation

To view your contacts, select a contact list name.

The following options are available: **New conversation** — Start or continue a conversation with an IM user. **New IM contact** — Create, edit, or view the online status of your IM contacts. **Saved conversations** — View a previous instant messaging session that you saved.

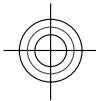

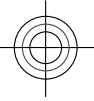

When you open a conversation, the conversation view shows the messages that have been sent and received. To send a new message, type the message in the editing box at the bottom of the screen.

# **Connect to an IM server**

- 1 To connect to the instant messaging (IM) server in use, open IM, and select **Options** > **Log in**.
- 2 Enter your user ID and password, and press the scroll key to log in. You obtain the user ID and password for the IM server from your service provider.
- 3 To log out, select **Options** > **Log out**.

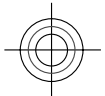

## **Start a new conversation**

To start a new IM conversation, in the application main view, scroll to an IM contact list. If the list is closed, press the scroll key to expand it to show the contacts in the list.

Scroll to the desired contact in the contact list. An icon indicates the availability of the contact. To start a conversation with the contact, press the scroll key.

When you have selected a contact, the conversation view will open with the editor box in focus, and you can start to type your message in the editor box.

# **View and start conversations**

Under the Conversations heading you can see a list of the contacts with whom you have an ongoing conversation. Ongoing

conversations are automatically closed when you exit IM.

To view a conversation, scroll to a participant, and press the scroll key.

To continue the conversation when you are viewing it, write your message, and press the scroll key.

To return to the conversations list without closing the conversation, select **Back**.

To close the conversation, select **Options** > **End conversation**.

To start a new conversation, select **Options** > **New conversation**.

# **Change your own status**

In the application main view, select the first item and a new status.

**Modify your personal IM preferences**

Select **Options** > **Settings** > **Preferences** and from the following: **Use screen name** (shown only if IM

groups are supported by the server) — To enter a nickname, select **Yes**.

**Show my availability** — To allow others to see if you are online, select **To everyone**.

**Allow messages from** — To allow messages from all, select **All**.

**Allow messages from** — To allow messages only from your contacts, select **IM contacts only**. IM invitations are sent by contacts who want you to join their groups.

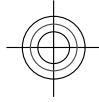

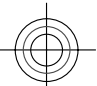

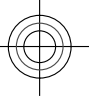

**Sort IM contacts** — Select how your contacts are sorted: **Alphabetically** or **By online status**.

**Availability reloading** — To select how to update information about whether your contacts are online or offline, select **Automatic** or **Manual**.

**Offline contacts** — Select whether contacts with an offline status are shown in the contacts list.

**Own message colour** — Select the colour of the instant messages you send. **Received message colour** — Select the colour of the instant messages you receive.

**Show date/ time info** — To view the date and time of the instant messages in conversations, select **Yes**.

**IM alert tone** — Change the tone that sounds when you receive a new instant message.

# **Retrieve IM contact lists**

You can retrieve contact lists from the server, or add a new contact to a contact list. When you log in to the server, the previously used contact lists are retrieved from the server automatically.

### **Record chats**

When viewing the content of a conversation, to record the messages that are exchanged during a conversation or while you are joined to an IM group, select **Options** > **Save conversation**.

To stop recording, select **Options** > **Stop recording**.

To view the recorded chats, in the main view, select **Options** > **Saved conversations**.

## **Search for IM groups and users**

To search for IM groups and users, in the IM community main view, first scroll to an item such as one of your own status items, or to an item within one of your IM contact lists.

To search for groups, select **Options** > **New conversation** > **Search for groups** . You may be able to search by group name, topic, and members (user ID).

To search for users, select **Options** > **New IM contact** > **Search from server**. You may be able to search by user's name, user ID, phone number, and e-mail address.

When a search is complete, select **Options** and from the following: **More results** — To retrieve further search results.

**Previous results** — To retrieve previous search results if they are available.

**Add to IM contacts** — To add a contact to your IM contacts.

**Open conversation** — To open a conversation with a contact.

**Send invitation** — To invite a contact to chat.

**Blocking options** — To block messages from a contact, add a contact to the blocked list, or view the list of blocked contacts.

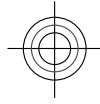

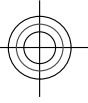

**Join** — To join the chat group.

**Save** — To save a retrieved chat group as a favourite visible under the Conversations heading.

**New search** — To start a new search with different criteria.

The available options will vary depending on the IM server.

### **IM groups**

To join an IM group saved under the Conversations heading, scroll to the group you want to join and press the scroll key.

After you join an IM group, you can view the messages that are exchanged there and send your own messages.

To send a message, write the message in the editing box at the bottom of the screen, and press the scroll key.

To send a private message to a participant, select **Options** > **Send private message**.

To reply to a private message sent to you, select the message and **Options** > **Reply**.

To invite IM contacts who are online to join the IM group, select **Options** > **Send invitation**.

To prevent receiving messages from certain participants, select **Back** > **Options** > **Blocking options**.

To leave the IM group, select **Options** > **Leave IM group**.

### **IM server settings**

Select **Options** > **Settings**. The settings may be preconfigured in your device, or you may receive the settings as a confirmation message from the service provider that offers the IM service. You obtain the user ID and password from your service provider when you register to the service. If you do not know your user ID and password, contact your service provider.

The following settings are available:

**Preferences** — Modify your IM settings. **Servers** — View a list of all defined IM servers.

**Default server** — Change the IM server to which you want to connect.

**IM login type** — To log in automatically when you start IM, select **On app. startup**.

To add a new server to your list of IM servers, select **Servers** > **Options** > **New server**. Enter the following server settings:

**Server name** — The name of the chat server.

**Access point in use** — The access point you want to use for the server. **Web address** — The URL address of the

IM server. **User ID** — Your user ID.

**Password** — Your login password.

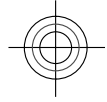

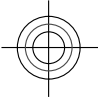

# **Connectivity 31**

# <span id="page-30-0"></span>**Connectivity**

## **Connect your computer to web**

You can use your device to connect your PC to the web.

- 1 Connect the data cable to the USB connectors of your device and your PC.
- 2 Select **Connect PC to web**. The necessary software is automatically installed from your device to the PC.
- 3 Accept the installation in your PC. Accept also the connection, if prompted. When the connection to the web is established, the web browser of your PC opens.

You must have administrator rights to your PC, and the autorun option enabled in the PC.

If you use Mac OS, select **PC Suite** as the connection method. For more information, see www.nokia.com/ support.

# **About Bluetooth**

Bluetooth technology in your device enables wireless connections between electronic devices within a range of 10 metres (33 feet). A Bluetooth connection can be used to send images, videos, text, business cards, calendar notes, or to connect wirelessly to devices that use Bluetooth technology.

Since devices using Bluetooth technology communicate using radio waves, your device and the other devices do not need to be in direct line-of-sight. The two devices only need to be within a maximum of 10 metres of each other,

**www.nokia.com/support**

although the connection can be subject to interference from obstructions such as walls or other electronic devices.

Several Bluetooth connections can be active at a time. For example, if your device is connected to a headset, you can also transfer files to another compatible device at the same time.

This device is compliant with Bluetooth Specification 2.1 + EDR supporting the following profiles: Advanced Audio Distribution, Audio/Video Remote Control, Basic Imaging, Basic Printing, Device ID, Dial-up Networking, File Transfer, Generic Audio/Video Distribution, Generic Access, Generic Object Exchange, Handsfree, (Human Interface Device) Headset, Object Push, Phone Book Access, Serial Port, and SIM Access. To ensure interoperability between other devices supporting Bluetooth technology, use Nokia approved accessories for this model. Check with the manufacturers of other devices to determine their compatibility with this device.

# **Send and receive data with Bluetooth**

Select > **Settings** > **Connectivity** > **Bluetooth**.

- 1 When you activate Bluetooth connectivity for the first time, you are asked to name your device. Give your device a unique name to make it easy to recognise if there are several Bluetooth devices nearby.
- 2 Select **Bluetooth** > **On**.
- 3 Select **My phone's visibility** > **Shown to all** or **Define period**. If you select **Define period**, you need to

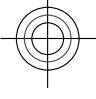

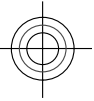

# <span id="page-31-0"></span>**32 Connectivity**

define the time during which your device is visible to others. Your device and the name you entered can now be seen by other users with devices using Bluetooth technology.

- 4 Open the application where the item you want to send is stored.
- 5 Select the item and **Options** > **Send** > **Via Bluetooth**. The device searches for other devices using Bluetooth technology within range and lists them.

**Tip:** If you have sent data using Bluetooth connectivity before, a list of the previous search results is displayed. To search for more Bluetooth devices, select **More devices**.

6 Select the device with which you want to connect. If the other device requires pairing before data can be transmitted, you are asked to enter a passcode.

When the connection has been established, **Sending data** is displayed.

The Sent folder in the Messaging application does not store messages sent using Bluetooth connectivity.

To receive data using Bluetooth connectivity, select **Bluetooth** > **On** and **My phone's visibility** > **Shown to all** to receive data from a non-paired device or **Hidden** to receive data from a paired device only. When you receive data through Bluetooth connectivity, depending on the settings of an active profile, a tone sounds, and you are asked if you want to accept the message in

which the data is included. If you accept, the message is placed in the Inbox folder in the Messaging application.

**Tip:** You can access the files in the device or on the memory card using a compatible accessory that supports the File Transfer Profile Client service (for example, a laptop computer).

A Bluetooth connection is disconnected automatically after sending or receiving data. Only Nokia Ovi Suite and some accessories such as headsets may maintain a connection even if not actively used.

# **Synchronisation**

With the Sync application, you can synchronise your notes, messages, contacts, and other information with a remote server.

Select > **Settings** > **Connectivity** > **Sync**.

You may receive synchronisation settings as a configuration message from your service provider.

A synchronisation profile contains the necessary settings for synchronisation. When you open the application, the default or previously used synchronisation profile is displayed.

**Include or exclude content types** Select a content type.

**Synchronise data** Select **Options** > **Synchronise**.

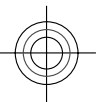

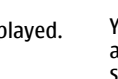

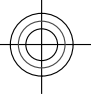

**Web 33**

<span id="page-32-0"></span>**Create a new synchronisation profile** Select **Options** > **New sync profile**.

**Manage synchronisation profiles** Select **Options** and the desired option.

# **Web**

# **About Web browser**

With the Web browser application, you can view hypertext markup language (HTML) web pages on the internet as originally designed. You can also browse web pages that are designed specifically for mobile devices, and use extensible hypertext markup language (XHTML), or the wireless markup language (WML).

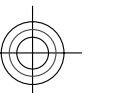

To browse the web, you need to have an internet access point configured in your device.

# **Browse the web**

# $S$ elect  $\bigcap$  > Web.

# **Go to a website**

Select the web address bar, enter a web

address, and select

**Tip:** To search the internet, select the web address bar, enter the search word, and select the link below the web address bar.

#### **Zoom in or out**

Place two fingers on the screen, and slide your fingers together or apart.

**www.nokia.com/support**

A cache is a memory location that is used to store data temporarily. If you have, or have tried to, access confidential information or a secure service, requiring passwords, clear the cache after each use.

# **Empty the cache**

Select > > **{Missing display text mapping for 'qtn\_browsers\_fldr\_privacy.wmlbrows er' in language 'en'}** > **Clear privacy data** > **Cache**.

### **About Search**

Select > **Applications** > **Search**.

Search (network service) enables you to use various internet-based search services to find, for example, websites and images. The content and availability of the services may vary.

## **Subscribe to a web feed**

You don't have to visit your favourite websites regularly to keep up with what's new on them. You can subscribe to web feeds and get links to latest content automatically.

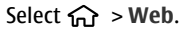

Web feeds on web pages are usually

indicated with . They are used to share, for example, the latest news headlines or blog entries.

Go to a blog or web  $\left| \begin{array}{cc} \mathbf{r} \end{array} \right| \mathbf{r}$  at  $\left| \begin{array}{cc} \mathbf{r} \end{array} \right|$  and select  $\left| \begin{array}{cc} \mathbf{r} \end{array} \right| \rightarrow \left| \begin{array}{cc} \mathbf{r} \end{array} \right|$ web feed, and select the desired feed.

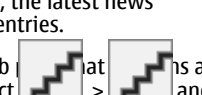

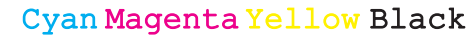

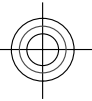

# <span id="page-33-0"></span>**Update a feed**

In the Web feeds view, select and hold the feed, and from the pop-up menu, select **Refresh**.

# **Set a feed to automatically update**

In the Web feeds view, select and hold the feed, and from the pop-up menu, select **Edit** > **Automatic updates**.

## **Discover nearby events**

Are you looking for interesting things to do near your current location? With Here and now, you can get information about, for example, the weather, events, cinema times, or restaurants nearby.

Select **命** 

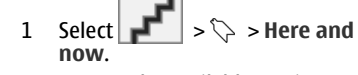

2 Browse the available services, and for more information, select the service.

Some services may not be available in all countries, and may be provided only in selected languages. The services may be network dependent. For more

information, contact your network service provider.

# **Positioning**

These applications require a GPS connection.

# **About GPS**

The availability and quality of GPS signals may be affected by your location, satellite positions, buildings, natural obstacles, weather conditions and adjustments to

GPS satellites made by the United States government. GPS signals may not be available inside buildings or underground.

Do not use GPS for precise location measurement, and never rely solely on the location information provided by GPS and cellular networks.

The coordinates in the GPS are expressed using the international WGS-84 coordinate system. The availability of the coordinates may vary by region.

# **About assisted GPS (A-GPS)**

Your device supports A-GPS (network service). When you activate A-GPS, your device receives useful satellite information from an assistance data server over the cellular network. With the help of assisted data, your device can obtain the GPS position faster.

Your device is preconfigured to use the Nokia A-GPS service, if no service providerspecific A-GPS settings are available. The assistance data is retrieved from the Nokia A-GPS service server only when needed.

You must have an internet access point defined in the device to retrieve assistance data from the Nokia A-GPS service over a packet data connection.

# **Define an access point for A-GPS**

Select > **Applications** > **GPS data** and **{Missing display text mapping for 'qtn\_loc\_app\_settings.location' in language 'en'}** > **{Missing display text mapping for**

**'qtn\_loc\_settings\_supl.locsuplsettings' in language 'en'}** > **{Missing display**

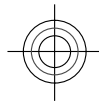

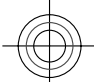

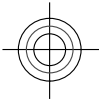

# <span id="page-34-0"></span>**text mapping for**

**'qtn\_loc\_supl\_apn.locsuplsettings' in language 'en'}**. Only a packet data internet access point can be used for this service. Your device asks for the internet access point when GPS is used for the first time.

# **Maps Maps overview**

Select **命** > Maps.

Welcome to Maps.

Maps shows you what is nearby, helps you plan your route, and guides you where you want to go.

- Find cities, streets, and services.
- Find your way with turn-by-turn directions.
- Synchronise your favourite locations and routes between your mobile device and the Ovi Maps internet service.
- Check weather forecasts and other local information, if available.

Some services may not be available in all countries, and may be provided only in selected languages. The services may be network dependent. For more information, contact your network service provider.

Almost all digital cartography is inaccurate and incomplete to some extent. Never rely solely on the cartography that you download for use in this device.

**www.nokia.com/support**

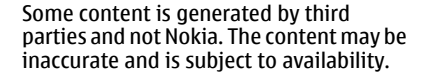

# **View your location and the map**

See your current location on the map, and browse maps of different cities and countries.

Select  $\widehat{\mathbf{h}}$  > Maps and My position.

**O** marks your current position, if available. If your position is not available, ◯ indicates your last known position.

If only cell ID based positioning is available, a red halo around the positioning icon indicates the general area you might be in. In densely populated areas, the accuracy of the estimate increases, and the red halo is smaller than in lightly populated areas.

# **Move on the map**

Use the scroll key. By default, the map is oriented north.

**View your current or last known location** Press **0**.

**Zoom in or out** Press **\*** or **#**.

If you browse to an area not covered by the maps that are stored on your device and you have an active data connection, new maps are automatically downloaded.

Map coverage varies by country and region.

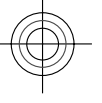

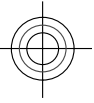

# **Share location**

Publish your current location to Facebook, together with text and a picture. Your Facebook friends can see your location on a map.

Select > **Maps** and **Share loc.**.

To share your location, you need a Nokia account and a Facebook account.

- 1 Sign in to your Nokia account, or, if you do not yet have one, select **Create new account**.
- 2 Sign in to your Facebook account.
- 3 Select your current location.
- 4 Enter your status update.
- 5 To attach a picture to your post, select **Add a photo**.
- 6 Select **Share location**.

# **Manage your Facebook account**

In the main view, select **Options** > **Account** > **Share location settings** > **Facebook**.

Sharing your location and viewing the location of others requires an internet connection. This may involve the transmission of large amounts of data and related data traffic costs.

The Facebook terms of use apply to sharing your location on Facebook. Familiarise yourself with the Facebook terms of use and the privacy practices.

Before sharing your location to others, always consider carefully with whom you are sharing it. Check the privacy settings of the social networking service you are

using as you might share your location with a large group of people.

### **Find a location**

Maps helps you find specific locations and businesses.

Select > **Maps** and **Search**.

- 1 Enter search words, such as a street address or postcode. To clear the search field, select **Clear**.
- 2 Select **Submit**.
- 3 In the list of proposed matches, go to the desired item. To display the location on the map, select **Map**. To view the other locations of the search result list on the map, scroll up or down.

# **Return to the list of proposed matches** Select **List**.

# **Search for different types of nearby places**

Select **Browse categories** and a category, such as shopping, accommodation, or transport.

If no search results are found, ensure the spelling of your search terms is correct. Problems with your internet connection may also affect results when searching online.

To avoid data transfer costs, you can also get search results without an active internet connection, if you have maps of the searched area stored on your device.

**www.nokia.com/support**

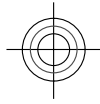

Cyan Magenta Yellow Black

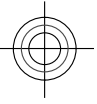

# **Drive to your destination**

When you need turn-by-turn directions while driving, Maps helps you get to your destination.

 $S$ elect  $\widehat{A}$  > **Maps** and **Drive**.

### **Drive to a destination**

Select **Set destination** and the appropriate option.

**Drive to your home** Select **Drive home**.

When you select **Drive home** or **Walk home** for the first time, you are prompted to define your home location. To later change the home location, do the following:

- 1 In the main view, select **Options** > **Settings** > **Navigation** > **Home Location** > **Change** > **Redefine**.
- 2 Select the appropriate option.

**Tip:** To drive without a set destination, select **Map**. Your location is displayed on the centre of the map as you move.

**Change views during navigation**

Press the scroll key, and select **2D view**, **3D view**, **Arrow view**, or **Route overview**.

Obey all local laws. Always keep your hands free to operate the vehicle while driving. Your first consideration while driving should be road safety.

# **Get voice guidance**

Voice guidance, if available for your language, helps you find your way to a destination, leaving you free to enjoy the journey.

 $Seler \bigodot$  > Maps and Drive or Walk.

When you use drive or walk navigation for the first time, you are asked to select the language of the voice guidance, and download the appropriate files.

If you select a language that includes street names, also the street names are said aloud. Voice guidance may not be available for your language.

# **Change the voice guidance language**

In the main view, select **Options** > **Settings** > **Navigation** > **Drive guidance** or **Walk guidance** and the appropriate option.

# **Deactivate voice guidance**

In the main view, select **Options** > **Settings** > **Navigation** > **Drive guidance** or **Walk guidance** and **None**.

# **Repeat the voice guidance for car navigation**

In the navigation view, select **Options** > **Repeat**.

## **Adjust the volume of the voice guidance for car navigation**

In the navigation view, select **Options** > **Volume**.

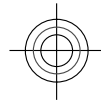

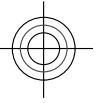

# **Walk to your destination**

When you need directions to follow a route on foot, Maps guides you over squares, and through parks, pedestrian zones, and even shopping centres.

 $S$ elect  $\widehat{w}$  > **Maps** and **Walk**.

**Walk to a destination**

Select **Set destination** and the appropriate option.

**Walk to your home** Select **Walk home**.

When you select **Drive home** or **Walk home** for the first time, you are prompted to define your home location. To later change the home location, do the following:

- 1 In the main view, select **Options** > **Settings** > **Navigation** > **Home Location** > **Change** > **Redefine**.
- 2 Select the appropriate option.

**Tip:** To walk without a set destination, select **Map**. Your location is displayed on the centre of the map as you move.

# **Plan a route**

Plan your journey, and create your route and view it on the map before setting off.

Select **命** > Maps and My position.

- **Create a route**
- 1 Go to your starting point.
- 2 Press the scroll key, and select **Add to route**.

3 To add another route point, select **Add new route point** and the appropriate option.

# **Change the order of the route points**

- 1 Go to a route point.
- 2 Press the scroll key, and select **Move**.
- 3 Go to the place where you want to move the route point to, and select **OK**.

## **Edit the location of a route point**

Go to the route point, press the scroll key, and select **Edit** and the appropriate option.

# **View the route on the map** Select **Show route**.

**Navigate to the destination**

Select **Show route** > **Options** > **Start driving** or **Start walking**.

# **Change the settings for a route**

The route settings affect the navigation guidance and the way the route is displayed on the map.

- 1 In the route planner view, open the Settings tab. To get to the route planner view from the navigation view, select **Options** > **Route points** or **Route point list**.
- 2 Set the transportation mode to **Drive** or **Walk**. If you select **Walk**, one-way streets are regarded as normal streets, and walkways and routes through, for example, parks and shopping centres, can be used.
- 3 Select the desired option.

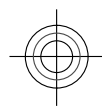

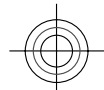

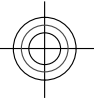

# **Select the walking mode**

Open the Settings tab, and select **Walk** > **Preferred route** > **Streets** or **Straight line**. **Straight line** is useful on off-road terrain as it indicates the walking direction.

**Use the faster or shorter driving route** Open the Settings tab, and select **Drive** > **Route selection** > **Faster route** or **Shorter route**.

# **Use the optimised driving route**

Open the Settings tab, and select **Drive** > **Route selection** > **Optimised**. The optimised driving route combines the advantages of both the shorter and the faster routes.

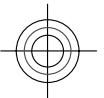

You can also choose to allow or avoid using, for example, motorways, toll roads, or ferries.

# **Maps shortcuts General shortcuts**

To zoom in or out on the map, press **\*** or **#**.

To return to your current location, press **0**.

To change the map type, press **1**.

To tilt the map, press **2** or **8**.

To rotate the map, press **4** or **6**. To return the map back to the north up position, press **5**.

# **Pedestrian navigation shortcuts**

To save a location, press **2**.

To search for locations by categories, press **3**.

To adjust the volume of the pedestrian navigation guidance, press **6**.

To view the list of route points, press **7**.

To adjust the map for night-time usage, press **8**.

To view the dashboard, press **9**.

## **Car navigation shortcuts**

To adjust the map for daytime or nighttime usage, press **1**.

To save the current location, press **2**.

To search for locations by categories, press **3**.

To repeat the voice guidance, press **4**.

To find a different route, press **5**.

To adjust the volume of voice guidance, press **6**.

To add a stopover to the route, press **7**.

To view traffic information, press **8**.

To view the dashboard, press **9**.

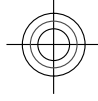

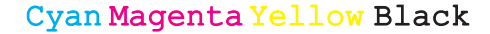

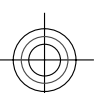

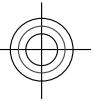

# <span id="page-39-0"></span>**Landmarks**

With Landmarks, you can save the position information of specific locations in your device. You can sort the saved locations into different categories, such as business, and add other information to them, such as addresses. You can use your saved landmarks in compatible applications, such as GPS data.

Select > **Applications** > **Landmarks**.

The coordinates in the GPS are expressed using the international WGS-84 coordinate system.

Select **Options** and from the following:

**New landmark** — Create a new

landmark. To make a positioning request for your current location, select **Current position**. To select the location from the map, select **Select from map**. To enter the position information manually, select **Enter manually**.

**Edit** — Edit or add information to a saved landmark (for example, a street address).

**Add to category** — Add a landmark to a category in Landmarks. Select each category to which you want to add the landmark.

**Send** — Send one or several landmarks to a compatible device. Your received landmarks are placed in the Inbox folder in Messaging.

You can sort your landmarks into preset categories, and create new categories. To edit and create new landmark categories, open the categories tab, and select **Options** > **Edit categories**.

## **GPS data Route guidance**

Select > **Applications** > **GPS data** and **Navigation**.

Start the route guidance outdoors. If started indoors, the GPS receiver may not receive the necessary information from the satellites.

Route guidance uses a rotating compass on the device display. A red ball shows the direction to the destination, and the approximate distance to it is shown inside the compass ring.

Route guidance is designed to show the straightest route and the shortest distance to the destination, measured in a straight line. Any obstacles on the route, such as buildings and natural obstacles, are ignored. Differences in altitude are not taken into account when calculating the distance. Route guidance is active only when you move.

To set your trip destination, select **Options** > **Set destination** and a landmark as the destination, or enter the latitude and longitude coordinates.

To clear the destination set for your trip, select **Stop navigation**.

## **Trip meter**

Select > **Applications** > **GPS data** and **Trip distance**.

The trip meter may not be accurate, depending on the availability and quality of your GPS connection.

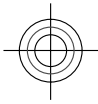

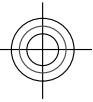

<span id="page-40-0"></span>To turn trip distance calculation on or off, select **Options** > **Start** or **Stop**. The calculated values remain on the display. Use this feature outdoors to receive a better GPS signal.

To set the trip distance and time and average and maximum speeds to zero, and to start a new calculation, select **Options** > **Reset**. To set the trip meter and total time to zero, select **Restart**.

# **Music and audio**

# **Ovi Music**

With Ovi Music (network service), you can search, browse, buy, and download music to your device.

Select > **Applications** > **Ovi Music**.

To download music, you first need to register for the service.

Downloading music may involve additional costs and the transmission of large amounts of data (network service). For information about data transmission charges, contact your network service provider.

To access Ovi Music, you must have a valid internet access point in the device. You may be asked to select the access point to use when connecting to Ovi Music.

**Select the access point**

Select **Default access point**.

The availability and appearance of Ovi Music settings may vary. The settings may

**www.nokia.com/support**

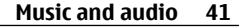

also be predefined and you may not be able to modify them. When browsing Ovi Music, you may be able to modify the settings.

**Modify Ovi Music settings** Select **Options** > **Settings**.

Ovi Music is not available for all countries or regions.

# **FM Radio**

**Listen to the radio** Select > **Applications** > **Radio**.

**Search for a station** Select  $\triangle$  or  $\triangledown$ .

**Go to the next or previous saved station**

Select  $\boxtimes$  or  $\boxtimes$ .

Select **Options** and from the following: **Activate loudspeaker** — Listen to the radio using the loudspeaker. **Manual tuning** — Change the frequency manually.

**Station directory** — View available stations based on location (network service).

**Save station** — Save the current station.

**Stations** — View your saved stations. **Play in background** — Return to the standby mode while listening to the FM

radio in the background.

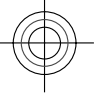

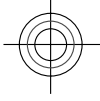

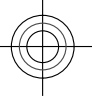

# <span id="page-41-0"></span>**42 Camera**

The quality of the radio broadcast depends on the coverage of the radio station in that particular area.

You can make a call or answer an incoming call while listening to the radio. The radio is muted during an active call.

# **Camera**

# **Capture an image**

Select **命** > Camera.

When capturing an image, note the following:

- Use both hands to keep the camera steady.
- The quality of a digitally zoomed image is lower than that of a nonzoomed image.
- The camera goes into battery saving mode after about a minute of inactivity.
- Keep a safe distance when using the flash. Do not use the flash on people or animals at close range. Do not cover the flash while taking a picture.
- 1 To switch from video mode to image mode, if necessary, select **o** . To show or hide the toolbar, in landscape mode, scroll left or right.
- 2 Press the scroll key. Do not move the device before the image is saved and the final image displayed.

# **Capture images with the secondary camera**<br>1 Sele

1 Select **Options** > **Use secondary camera**.

2 To capture an image, select **Capture**. Do not move the device before the image is saved and the final image displayed.

# **Zoom in or out when capturing an image**

Use the zoom keys.

### **Leave the camera open in the background and use other applications**

Press the menu key. To return to the camera, press the scroll key.

# **Record a video clip**

- 1 To switch from image mode to video mode, if necessary, select image mode from the active toolbar.
- 2 To start recording, select **Start**. A red  $record$  icon  $\bigcirc$  is displayed.
- 3 To pause recording, select **Pause**. To resume, select **Continue**. If you pause recording and do not press any key within one minute, the recording stops.

To zoom in or out, use the zoom keys. 4 To stop recording, select **Stop**. The

video clip is automatically saved in **Photos** 

# **Images and videos**

#### **About Gallery**

Select > **Gallery** > **Images & videos** and from the following:

**Captured** — View all the images and video clips you have captured.

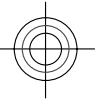

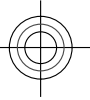

# **Time management 43**

<span id="page-42-0"></span>**Months** — View images and video clips categorised by the month they were captured.

**Albums** — View the default albums and the ones you have created.

**Tags** — View the tags you have created for each item.

**Downloads** — View items and video clips downloaded from the web or received as a multimedia or e-mail message.

**Share online** — Post your images to the web.

Files stored on your compatible memory card (if inserted) are indicated with  $\Box$ .

To copy or move files to another memory location, select a file, **Options** > **Move and copy**, and the appropriate option.

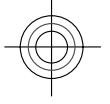

# **About Share online**

Select > **Applications** > **Share online**.

With Share online (network service), you can post your images, video clips, and sound clips from your device to compatible online sharing services, such as albums and blogs. You can also view and send comments to the posts in these services, and download content to your compatible Nokia device.

The supported content types and the availability of the Share online service may vary.

# **Time management**

**Calendar**

**About Calendar** Select **命** > **Calendar.** 

With calendar, you can create and view scheduled events and appointments, and switch between different calendar views.

In the month view, calendar entries are marked with a triangle. Anniversary entries are also marked with an exclamation mark. The entries of the selected day are displayed as a list.

To open calendar entries, select a calendar view and an entry.

Whenever you see the  $\blacktriangleright$  icon, scroll right to access a list of available actions. To close the list, scroll left.

# **Create calendar entries**

Select  $\widehat{m}$  > Calendar.

You can create the following types of calendar entries:

- Meeting entries remind you of events that have a specific date and time.
- Meeting requests are invitations that you can send to the participants. Before you can create meeting requests you must have a compatible mailbox configured to your device.
- Memo entries are related to the whole day but not to a specific time of the day.
- Anniversary entries remind you of birthdays and special dates. They

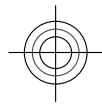

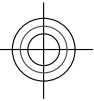

# <span id="page-43-0"></span>**44 Time management**

refer to a certain day but not a specific time of the day. Anniversary entries are repeated every year.

• To-do entries remind you of a task that has a due date but not a specific time of the day.

To create a calendar entry, select a date, **Options** > **New entry**, and the entry type.

To set the priority for meeting entries, select **Options** > **Priority**.

To define how the entry is handled during synchronisation, select **Private** to hide the entry from viewers if the calendar is available online, **Public** to make the entry visible to viewers, or **None** to not copy the entry to your computer.

To send the entry to a compatible device, select **Options** > **Send**.

To make a meeting request of a meeting entry, select **Options** > **Add participants**.

# **Alarm clock**

Select > **Applications** > **Clock**.

To view your active and inactive alarms, open the alarms tab. To set a new alarm, select **Options** > **New alarm**. Define the repetition, if needed. When an alarm is active,  $\oslash$  is displayed.

To turn off the sounding alarm, select **Stop**. To stop the alarm for a certain time period, select **Snooze**.

If your device is switched off when an alarm is due, your device switches itself on and starts sounding the alarm tone.

**Tip:** To define the time period after which the alarm sounds again when you set it to snooze, select **Options** > **Settings** > **Alarm snooze time**.

To cancel an alarm, select **Options** > **Remove alarm**.

To change the time, date, and clock type settings, select **Options** > **Settings**.

To automatically update the time, date, and time zone information to your device (network service), select **Options** > **Settings** > **Automatic time update** > **On**.

# **Clock settings**

Select **Options** > **Settings**.

To change the time or date, select **Time** or **Date**.

To change the clock shown on the home screen, select **Clock type** > **Analogue** or **Digital**.

To allow the mobile phone network to update the time, date, and time zone information to your device (network service), select **Automatic time update** > **On**.

To change the alarm tone, select **Clock alarm tone**.

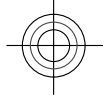

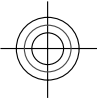

# **Settings 45**

# <span id="page-44-0"></span>**Settings**

**Device and SIM card security**

Select > **Settings** > **Settings** > **General** > **Security**.

To change the PIN code, select **Phone and SIM card** > **PIN code**. The new code must be 4 to 8 digits long. The PIN code protects your SIM card against unauthorised use and is provided with the SIM card. After three consecutive incorrect PIN code entries, the code is blocked, and you need to use the PUK code to unblock it before you can use the SIM card again.

To set the keypad to lock automatically after a defined period, select **Phone and SIM card** > **Keypad autolock period**.

To set a time-out period after which the device is automatically locked and can be used only if the correct lock code is entered, select **Phone and SIM card** > **Phone autolock period**. Enter the length of the time-out period in minutes, or select **None** to deactiveate the autolock feature. When the device is locked, you can still answer incoming calls, and calls may still be possible to the official emergency number programmed into your device.

To change the lock code, select **Phone and SIM card** > **Lock code**. The default lock code is 12345. Enter the current code and then the new code twice. The new code must be 4-255 characters long. Alphanumeric (uppercase and lowercase) characters can be used. The device notifies you if the lock code is not properly formatted.

**www.nokia.com/support**

# **Restore original settings**

To restore the original device settings, select > **Settings** and **General** > **Factory settings**. To do this, you need your device lock code. After resetting, the device may take a longer time to switch on. Documents, contact information, calendar entries, and files are unaffected.

# **Data management**

# **Protected content**

Digital rights management (DRM) protected content, for example some media files, such as images, music, or video clips, comes with an associated licence that defines your rights to use the content.

You can view the details and status of the licences, and reactivate and remove licences.

# **Manage digital rights licences**

Select > **Applications** > **Licences**.

# **Digital rights management**

Content owners may use different types of digital rights management (DRM) technologies to protect their intellectual property, including copyrights. This device uses various types of DRM software to access DRM-protected content. With this device you can access content protected with WMDRM 10, and OMA DRM 1.0 and 2.0. If certain DRM software fails to protect the content, content owners may ask that such DRM software's ability to access new DRM-protected content be

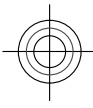

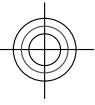

# <span id="page-45-0"></span>**46 Find help**

revoked. Revocation may also prevent renewal of such DRM-protected content already in your device. Revocation of such DRM software does not affect the use of content protected with other types of DRM or the use of non-DRM-protected content.

If your device has OMA DRM-protected content, to back up both the licence and the content, use the backup feature of Nokia Ovi Suite.

Other transfer methods may not transfer the licence which need to be restored with the content for you to be able to continue the use of OMA DRM-protected content after the device memory is formatted. You may also need to restore the licence in case the files on your device get corrupted.

If your device has WMDRM-protected content, both the licence and the content will be lost if the device memory is formatted. You may also lose the licence and the content if the files on your device get corrupted. Losing the licence or the content may limit your ability to use the same content on your device again. For more information, contact your service provider.

# **Find help**

#### **Support**

When you want to learn more about how to use your product or you are unsure how your device should function, go to www.nokia.com/support, or using a mobile device, nokia.mobi/support. You can also read the in-device guide. Select > **Help**.

If this does not resolve your issue, do one of the following:

- Reboot your device. Switch off the device, and remove the battery. After about a minute, replace the battery, and switch on the device.
- Restore the original factory settings
- Update your device software

If your issue remains unsolved, contact Nokia for repair options. Go to www.nokia.com/repair. Before sending your device for repair, always back up your device data.

# **Keep your device software and applications up to date About device software and application updates**

With device software updates and application updates, you can get new features and enhanced functions for your device. Updating the software may also improve your device performance.

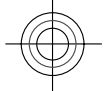

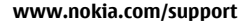

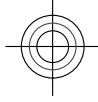

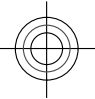

# **Find help 47**

<span id="page-46-0"></span>

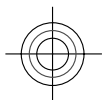

It is recommended that you back up your personal data before updating your device software.

# **Warning:**

If you install a software update, you cannot use the device, even to make emergency calls, until the installation is completed and the device is restarted.

After you update your device software or applications, the instructions in the user guide may no longer be up to date.

# **Update device software and applications using your device**

You can check if there are updates available for your device software or for individual applications, and then download and install them to your device (network service). You can also set your device to automatically check for updates

**www.nokia.com/support**

and notify you when important or recommended updates are available.

Select > **Settings** > **SW update**.

If there are available updates, select which updates to download and install, and select  $\mathbb{R}$ .

# **Set your device to automatically check for updates**

Select **Options** > **Settings** > **Auto-check for updates**.

## **Update device software using your PC**

You can use the Nokia Software Updater PC application to update your device software. To update your device software, you need a compatible PC, a high-speed internet connection, and a compatible USB data cable to connect your device to the PC.

To get more information and to download the Nokia Software Updater application, go to www.nokia.com/softwareupdate.

# **Prolong battery life**

Many features in your device increase the demand on battery power and reduce the battery lifetime. To save battery power, note the following:

• Features that use Bluetooth technology, or allowing such features to run in the background while using other features, increase the demand on battery power. Deactivate Bluetooth technology when you do not need it.

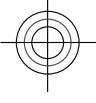

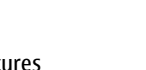

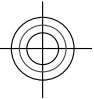

# <span id="page-47-0"></span>**48 Find help**

- If you have set **Packet data connection** to **When available** in connection settings, and there is no packet data coverage (GPRS), the device periodically tries to establish a packet data connection. To prolong the operating time of your device, select > **Settings** and **Connection** > **Packet data** > **Packet data connection** > **When needed**.
- The Maps application downloads new map information when you scroll to new areas on the map, which increases the demand on battery power. You can prevent the automatic download of new maps.
- If the signal strength of the cellular network varies much in your area, your device must scan for the available network repeatedly. This increases the demand on battery power.

If the network mode is set to dual mode in the network settings, the device searches for the 3G network. You can set the device to use only the GSM network. To use only the GSM network, select **a** > **Settings** and **Phone** > **Network** > **Network mode** > **GSM**.

- The backlight of the display increases the demand on battery power. In the display settings, you can change the length of the time-out period after which the backlight is switched off. Select > **Settings** and **General** > **Personalisation** > **Display** > **Light time-out**.
- Leaving applications running in the background increases the demand on

battery power. To close the applications you are not using, press and hold the menu key, scroll to the application, and press **C**.

• To save power, activate the power save mode. Press the power key, and select **Activate power saving**. To deactivate it, press the power key, and select **Deactivate power saving**. You may not be able to change the settings of certain applications when the power save mode is activated.

# **In-device help**

Your device contains instructions to help to use the applications in your device.

To open help texts from the main menu, select  $\bigcap$  > **Help** and the application for which you want to read instructions.

When an application is open, to access the help text for the current view, select **Options** > **Help**.

When you are reading the instructions, to change the size of the help text, select **Options** > **Decrease font size** or **Increase font size**.

You may find links to related topics at the end of the help text.

If you select an underlined word, a short explanation is displayed.

Help texts use the following indicators:

Link to a related help topic. Θ Link to the application being σ discussed.

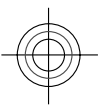

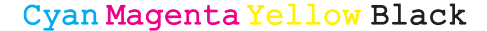

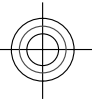

# **Protect the environment 49**

<span id="page-48-0"></span>When you are reading the instructions, to switch between help texts and the application that is open in the background, select **Options** > **Show open apps.** and the desired application.

# **Protect the environment**

# **Save energy**

You do not need to charge your battery so often if you do the following:

- Close applications and data connections, for example, your Bluetooth connection, when not in use.
- Deactivate unnecessary sounds, such as key tones.

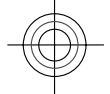

### **Recycle**

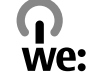

When this device has reached the end of its working life, all of its materials can be recovered as materials and energy. To guarantee the correct disposal and reuse, Nokia co-operates with its partners through a program called We:recycle. For information on how to recycle your old Nokia products and where to find collection sites, go to www.nokia.com/ werecycle, or using a mobile device, nokia.mobi/werecycle, or call the Nokia Contact Center.

Recycle packaging and user guides at your local recycling scheme.

**www.nokia.com/support**

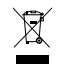

The crossed-out wheeled-bin symbol on your product, battery, literature, or packaging reminds you that all electrical and electronic products, batteries, and accumulators must be taken to separate collection at the end of their working life. This requirement applies in the European Union. Do not dispose of these products as unsorted municipal waste. For more information on the environmental attributes of your device, see www.nokia.com/ecodeclaration.

# **Product and safety information**

#### **Network services and costs**

Your device is approved for use on the (E)GSM 850, 900, 1800 and 1900 MHz networks, and UMTS 900 and 2100 MHz HSDPA and HSUPA networks. To use the device, you need a subscription with a service provider.

Using network services and downloading content to your device requires a network connection and may result in data traffic costs. Some product features require support from the network, and you may need to subscribe to them.

#### **Take care of your device**

Handle your device, battery, charger and accessories with care. The following suggestions help you protect your warranty coverage.

- Keep the device dry. Precipitation, humidity, and all types of liquids or moisture can contain minerals that corrode electronic circuits. If your device gets wet, remove the battery, and allow the device to dry.
- Do not use or store the device in dusty or dirty areas. Moving parts and electronic components can be damaged.
- Do not store the device in high temperatures. High temperatures can shorten the life of the device, damage the battery, and warp or melt plastics.

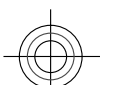

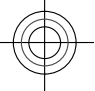

# **50 Product and safety information**

- Do not store the device in cold temperatures. When the device warms to its normal temperature, moisture can form inside the device and damage electronic circuits. • Do not attempt to open the device other than as
- instructed in the user guide. • Unauthorised modifications may damage the device
- and violate regulations governing radio devices. • Do not drop, knock, or shake the device. Rough
- handling can break internal circuit boards and mechanics.
- Only use a soft, clean, dry cloth to clean the surface of the device.
- Do not paint the device. Paint can clog the moving parts and prevent proper operation.
- Switch off the device and remove the battery from time to time for optimum performance.
- Keep your device away from magnets or magnetic fields.
- To keep your important data safe, store it in at least two separate places, such as your device, memory card, or computer, or write down important information.

During extended operation, the device may feel warm. In most cases, this condition is normal. If you suspect the device is not working properly, take it to the nearest authorised service facility.

#### **Recycle**

Always return your used electronic products, batteries, and parameterials to dedicated collection points. This way you help prevent uncontrolled waste disposal and promote the recycling of materials. Check product environmental information and how to recycle your Nokia products at www.nokia.com/werecycle, or with a mobile device, http:// nokia.mobi/werecycle.

# **About Digital Rights Management**

When using this device, obey all laws and respect local customs, privacy and legitimate rights of others, including copyrights. Copyright protection may prevent you from copying, modifying, or transferring images, music, and other content.

Content owners may use different types of digital rights management (DRM) technologies to protect their intellectual property, including copyrights. This device uses various types of DRM software to access DRM-protected content. With this device you can access content protected with WMDRM 10, and OMA DRM 1.0 and 2.0. If certain DRM software fails to protect the content, content owners may ask that such DRM

software's ability to access new DRM-protected content be revoked. Revocation may also prevent renewal of such DRMprotected content already in your device. Revocation of such DRM software does not affect the use of content protected with other types of DRM or the use of non-DRM-protected content.

Digital rights management (DRM) protected content comes with an associated licence that defines your rights to use the content.

If your device has OMA DRM-protected content, to back up both the licences and the content, use the backup feature of Nokia Ovi Suite.

Other transfer methods may not transfer the licences which need to be restored with the content for you to be able to continue the use of OMA DRM-protected content after the device memory is formatted. You may also need to restore the licences in case the files on your device get corrupted.

If your device has WMDRM-protected content, both the licences and the content will be lost if the device memory is formatted. You may also lose the licences and the content if the files on your device get corrupted. Losing the licences or the content may limit your ability to use the same content on your device again. For more information, contact your service provider.

Some licences may be connected to a specific SIM card, and the protected content can be accessed only if the SIM card is inserted in the device.

#### **Batteries and chargers Battery and charger information**

Your device is intended for use with a BL-5CT rechargeable battery. Nokia may make additional battery models available for this device. Always use original Nokia batteries.

This device is intended for use when supplied with power from the following chargers: AC-8, AC-15. The exact Nokia charger model number may vary depending on the plug type, identified by E, X, AR, U, A, C, K, or B.

The battery can be charged and discharged hundreds of times, but it will eventually wear out. When the talk and standby times are noticeably shorter than normal, replace the battery.

#### **Battery safety**

Always switch the device off and disconnect the charger before removing the battery. When you unplug a charger or an accessory, hold and pull the plug, not the cord.

**www.nokia.com/support**

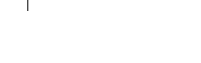

Cyan Magenta Yellow Black

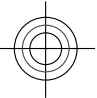

When your charger is not in use, unplug it from the electrical plug and the device. Do not leave a fully charged battery connected to a charger, as overcharging may shorten the battery's lifetime. If left unused, a fully charged battery will lose its charge over time.

Always keep the battery between 15°C and 25°C (59°F and 77°F). Extreme temperatures reduce the capacity and lifetime of the battery. A device with a hot or cold battery may not work temporarily.

Accidental short-circuiting can happen when a metallic object touches the metal strips on the battery, for example, if you carry a spare battery in your pocket. Short-circuiting may damage the battery or the connecting object.

Do not dispose of batteries in a fire as they may explode. Dispose of batteries according to local regulations. Recycle when possible. Do not dispose as household waste.

Do not dismantle, cut, open, crush, bend, puncture, or shred cells or batteries. If a battery leaks, do not let battery liquid touch skin or eyes. If this happens, immediately flush the affected areas with water, or seek medical help.

Do not modify, remanufacture, attempt to insert foreign objects into the battery, or immerse or expose it to water or other liquids. Batteries may explode if damaged.

Use the battery and charger for their intended purposes only. Improper use, or use of unapproved batteries or incompatible chargers may present a risk of fire, explosion, or other hazard, and may invalidate any approval or warranty. If you believe the battery or charger is damaged, take it to a service centre for inspection before continuing to use it. Never use a damaged battery or charger. Only use the charger indoors.

#### **Additional safety information**

**Make an emergency call** 1 Make sure the device is switched on.

- 2 Check for adequate signal strength. You may also need to do the following:
	- Insert a SIM card.
	- Deactivate call restrictions you have activated for your device, such as call barring, fixed dialling, or closed user group.
	- Make sure the offline or flight profile is not activated.
- 3 Press the end key repeatedly, until the home screen is displayed.

#### **www.nokia.com/support**

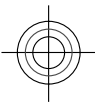

# **Product and safety information 51**

- 4 Enter the official emergency number for your present location. Emergency call numbers vary by location.
- 5 Press the call key.
- 6 Give the necessary information as accurately as possible. Do not end the call until given permission to do so.

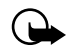

**Important:** Activate both cellular and internet calls, if your device supports internet calls. The device may attempt to make emergency calls both through cellular networks and through your internet call service provider. Connections in all conditions cannot be guaranteed. Never rely solely on any wireless device for essential communications like medical emergencies.

#### **Small children**

Your device and its accessories are not toys. They may contain small parts. Keep them out of the reach of small children.

#### **Medical devices**

Operation of radio transmitting equipment, including wireless phones, may interfere with the function of inadequately protected medical devices. Consult a physician or the manufacturer of the medical device to determine whether they are adequately shielded from external RF energy. Switch off your device when regulations posted instruct you to do so, for example, in hospitals.

#### **Implanted medical devices**

Manufacturers of medical devices recommend a minimum separation of 15.3 centimetres (6 inches) between a wireless device and an implanted medical device, such as a pacemaker or implanted cardioverter defibrillator, to avoid potential interference with the medical device. Persons who have such devices should:

- Always keep the wireless device more than 15.3 centimetres (6 inches) from the medical device.
- Not carry the wireless device in a breast pocket.
- Hold the wireless device to the ear opposite the medical device.
- Turn the wireless device off if there is any reason to suspect that interference is taking place.
- Follow the manufacturer directions for the implanted medical device.

If you have any questions about using your wireless device with an implanted medical device, consult your health care provider.

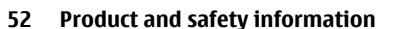

#### **Hearing**

Æ **Warning:** When you use the headset, your ability to hear outside sounds may be affected. Do not use the headset where it can ay be and the

Some wireless devices may interfere with some hearing aids.

#### **Operating environment**

This device meets RF exposure guidelines in the normal use position at the ear or at least 1.5 centimetres (5/8 inch) away from the body. Any carry case, belt clip, or holder for bodyworn operation should not contain metal and should position the device the above-stated distance from your body.

To send data files or messages requires a quality connection to the network. Data files or messages may be delayed until such a connection is available. Follow the separation distance instructions until the transmission is completed.

#### **Vehicles**

Radio signals may affect improperly installed or inadequately shielded electronic systems in motor vehicles such as electronic fuel injection, electronic antilock braking, electronic speed control, and air bag systems. For more information, check with the manufacturer of your vehicle or its equipment.

Only qualified personnel should install the device in a vehicle. Faulty installation or service may be dangerous and may invalidate your warranty. Check regularly that all wireless device equipment in your vehicle is mounted and operating properly. Do not store or carry flammable liquids, gases, or explosive materials in the same compartment as the device, its parts, or accessories. Remember that air bags inflate with great force. Do not place your device or accessories in the air bag deployment area.

Switch off your device before boarding an aircraft. The use of wireless devices in an aircraft may be dangerous to the operation of the aircraft and may be illegal.

#### **Potentially explosive environments**

Switch off your device in any area with a potentially explosive atmosphere. Obey all posted instructions. Sparks in such areas could cause an explosion or fire resulting in bodily injury or death. Switch off the device at refuelling points such as near gas pumps at service stations. Observe restrictions in fuel depots, storage, and distribution areas; chemical plants;

or where blasting operations are in progress. Areas with a potentially explosive atmosphere are often, but not always, clearly marked. They include areas where you would be advised to turn off your vehicle engine, below deck on boats, chemical transfer or storage facilities and where the air contains chemicals or particles such as grain, dust, or metal powders. You should check with the manufacturers of vehicles using liquefied petroleum gas (such as propane or butane) to determine if this device can be safely used in their vicinity.

#### **Certification information (SAR)**

**This mobile device meets guidelines for exposure to radio waves.**

Your mobile device is a radio transmitter and receiver. It is designed not to exceed the limits for exposure to radio waves recommended by international guidelines. These guidelines were developed by the independent scientific organisation ICNIRP and include safety margins designed to assure the protection of all persons, regardless of age and health.

The exposure guidelines for mobile devices employ a unit of measurement known as the Specific Absorption Rate or SAR. The SAR limit stated in the ICNIRP guidelines is 2.0 watts/ kilogram (W/kg) averaged over 10 grams of tissue. Tests for SAR are conducted using standard operating positions with the device transmitting at its highest certified power level in all tested frequency bands. The actual SAR level of an operating device can be below the maximum value because the device is designed to use only the power required to reach the network. That amount changes depending on a number of factors such as how close you are to a network base station.

The highest SAR value under the ICNIRP guidelines for use of the device at the ear is 1.34 W/kg.

Use of device accessories may result in different SAR values. SAR values may vary depending on national reporting and testing requirements and the network band. Additional SAR information may be provided under product information at www.nokia.com.

Your mobile device is also designed to meet the requirements for exposure to radio waves established by the Federal Communications Commission (USA) and Industry Canada. These requirements set a SAR limit of 1.6 W/kg averaged over one gram of tissue. The highest SAR value reported under this standard during product certification for use at the ear is 1.16 W/kg and when properly worn on the body is 0.86 W/kg.

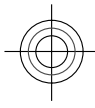

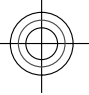

**53**

DECLARATION OF CONFORMITY

# CE0434

Hereby, NOKIA CORPORATION declares that this RM-745 product is in compliance with the essential requirements and other relevant provisions of Directive 1999/5/EC. A copy of the Declaration of Conformity can be found at www.nokia.com/ phones/declaration\_of\_conformity/.

© 2011 Nokia. All rights reserved.

Nokia, Nokia Connecting People, Cseries, Nokia Original Accessories logo, and Ovi are trademarks or registered trademarks of Nokia Corporation. Nokia tune is a sound mark of Nokia Corporation. Other product and company names mentioned herein may be trademarks or tradenames of their respective owners.

Reproduction, transfer, distribution, or storage of part or all of the contents in this document in any form without the prior written permission of Nokia is prohibited. Nokia operates a policy of continuous development. Nokia reserves the right to commissed acceleptional reserves the right described in this document without prior notice.

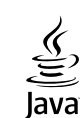

Java and all Java-based marks are trademarks or registered trademarks of Sun Microsystems, Inc.

The Bluetooth word mark and logos are owned by the Bluetooth SIG, Inc. and any use of such marks by Nokia is under license.

This product is licensed under the MPEG-4 Visual Patent Portfolio License (i) for personal and noncommercial use in connection with information which has been encoded in compliance with the MPEG-4 Visual Standard by a consumer engaged in a personal and noncommercial activity and (ii) for use in connection with MPEG-4 video provided by a licen video provider. No license is granted or shall be implied for any other use. Additional information, including that related to promotional, internal, and commercial uses, may be obtained from MPEG LA, LLC. See http://www.mpegla.com.

To the maximum extent permitted by applicable law, under no circumstances shall Nokia or any of its licensors be responsible for any loss of data or income or any special, incidental, consequential or indirect damages howsoever caused.

The contents of this document are provided "as is". Except as required by applicable law, no warranties of any kind, either express or implied, including, but not limited to, the implied warranties of merchantability and fitness for a particular purpose, are made in relation to the accuracy, reliability or contents of this document. Nokia reserves the right to revise this document or withdraw it at any time without prior notice.

The availability of products, features, applications and services may vary by region. For more information, contact your Nokia dealer or your service provider. This device may contain commodities, technology or software subject to export laws and regulations from the US and other countries. Diversion contrary to law is prohibited.

All intellectual property and other rights in and to the songs belong and are expressly reserved to third party licensors, such as the relevant record label or artist, author, composer, or publisher. You will only be entitled to use music downloaded from Ovi Music in accordance with the restrictions on use that apply to that particular piece of music as set out under "Rights" on the product pages of Ovi Music. Music that you purchased from other sources must be used in accordance with the terms of such purchase. You are responsible for your compliance with the applicable intellectual property and other rights in the music you use. Nokia does not provide a warranty for or take any responsibility for the functionality, content, or end-user support of third-party applications provided with your device. By using an application, you acknowledge that the application is provided as is. Nokia does not make any representations, provide a warranty, or take any responsibility for the functionality, content, or end-user

support of third-party applications provided with your device. The availability of Ovi services may vary by region.

## FCC/INDUSTRY CANADA NOTICE

Your device may cause TV or radio interference (for example, when using a telephone in close proximity to receiving equipment). The FCC or Industry Canada can require you to stop using your telephone if such interference cannot be eliminated. If you require assistance, contact your local service facility. This device complies with part 15 of the FCC rules. Operation is subject to the following two conditions: (1) This device may not cause harmful interference, and (2) this device must accept any interference received, including interference that may cause undesired operation. Any

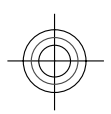

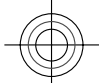

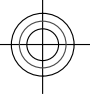

# **54**

changes or modifications not expressly approved by Nokia could void the user's authority to operate this equipment.

Some operations and features are SIM card and/or network dependent, MMS dependent, or dependent on the compatibility of devices and the content formats supported. Some services are subject to a separate charge.

TARKISTA/Issue 1 EN

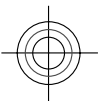

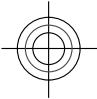